#### **LCMS Unknown Identifications Using MSMS Libraries Part II: NIST Search Software and Libraries**

**Updated 12/27/20**

James Little [tvasailor@gmail.com](mailto:tvasailor@gmail.com) <https://littlemsandsailing.wordpress.com/> Kingsport, TN

- *Retired\* Research Fellow, Eastman Chem. Co.*
- *42 years experience unknown identification*
- *Now Consultant, MS Interpretation Services*

*Specialties<sup>1</sup>EI GC-MS, LC-MS/MS, Chemical Ionization,<sup>3</sup> Accurate Mass, Derivatization,4,5 MS library management, SciFinder<sup>7</sup> , Chemspider<sup>7</sup> , Surfactant ID,<sup>8</sup> NMR, GC-IR, organic synthesis, matrix ionization effects,<sup>6</sup>etc.*

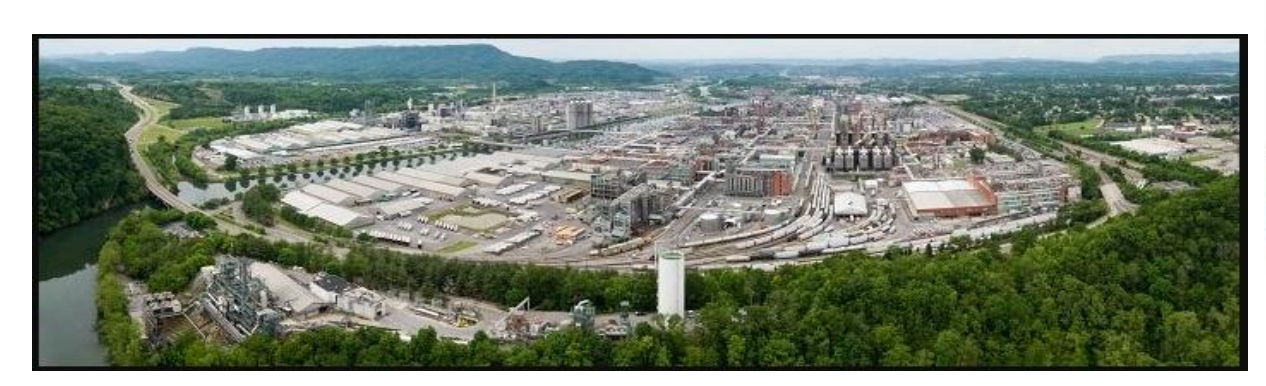

Eastman Chemical Company, Main Site, Kingsport, TN 50 Manufacturing Sites Worldwide, ~14,500 Employees

*\** [https://en.wikipedia.org/wiki/Eastman\\_Chemical\\_Company](https://en.wikipedia.org/wiki/Eastman_Chemical_Company)

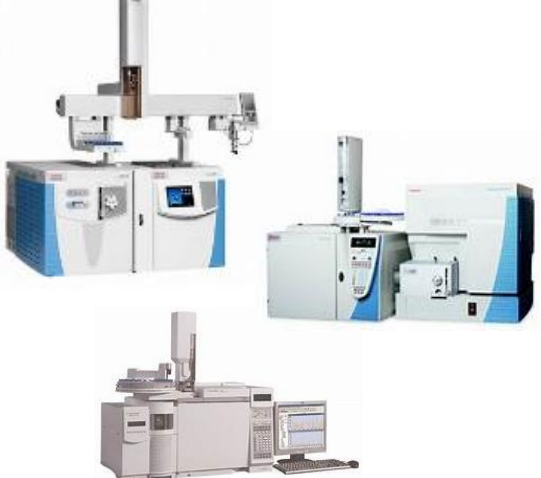

>50 Mass Specs Networked *Worldwide*

#### **Table of Contents**

#### **Part II: NIST MSMS Search Software and Libraries LCMS Unknown Identifications Using MSMS Libraries**

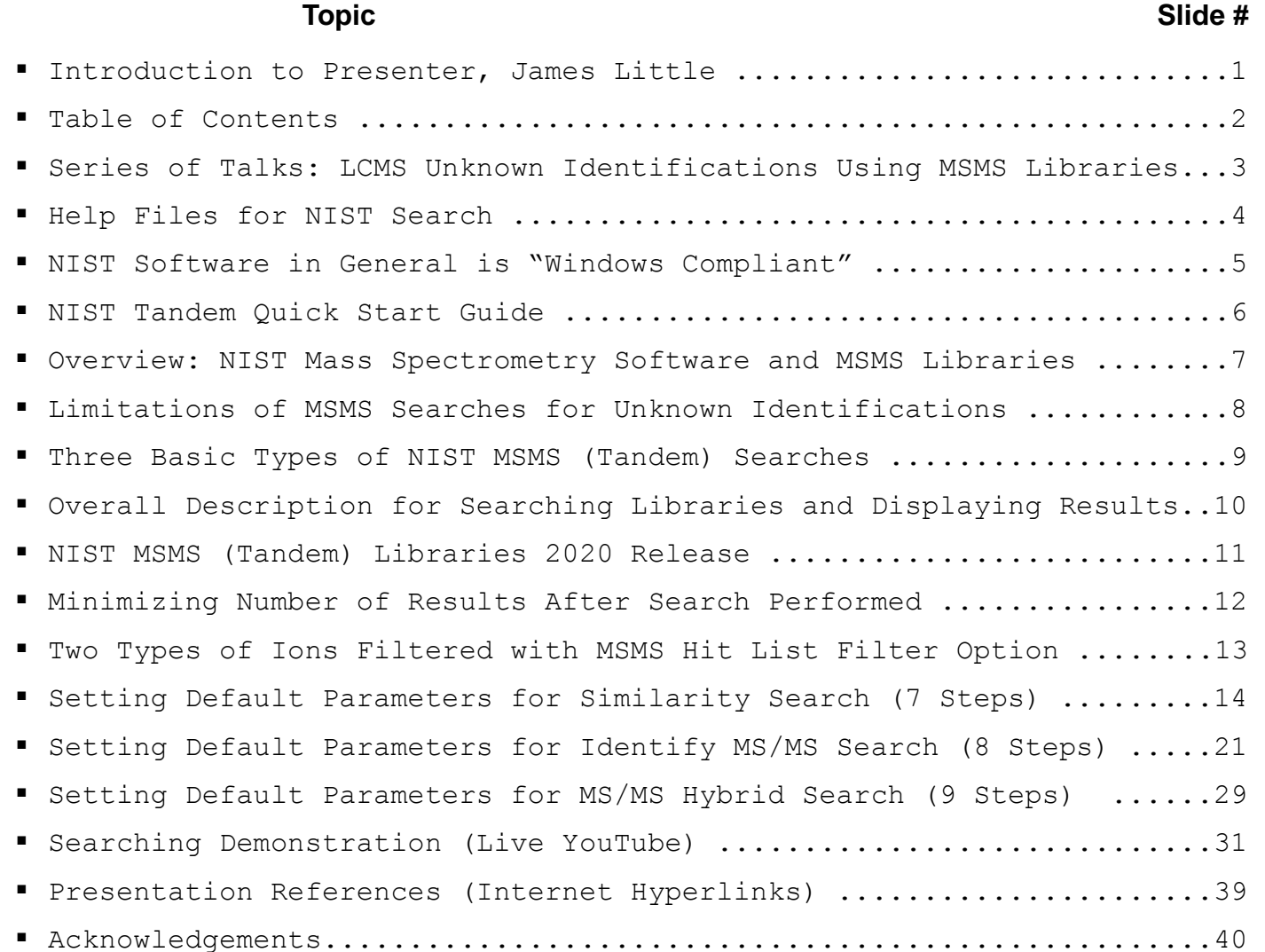

#### **LCMS Unknown Identifications Using MSMS Libraries**

- **Part I: Overview of Software and User Customized Configurations**
- **Part II: NIST MSMS Search Software and Libraries**
- **Part III: More Detailed Discussion of MSMS Hybrid Search**
- **Part IV: Importing MSMS Spectra**
- **Part V: NIST Structure Searches**
- **Part VI: MS Interpreter Correlation of Substructure to MSMS Ions**
- **Part VII: Using and Creating Other MSMS Libraries**
- **Part VIII: Identification of Unknowns with "Spectraless" Libraries**

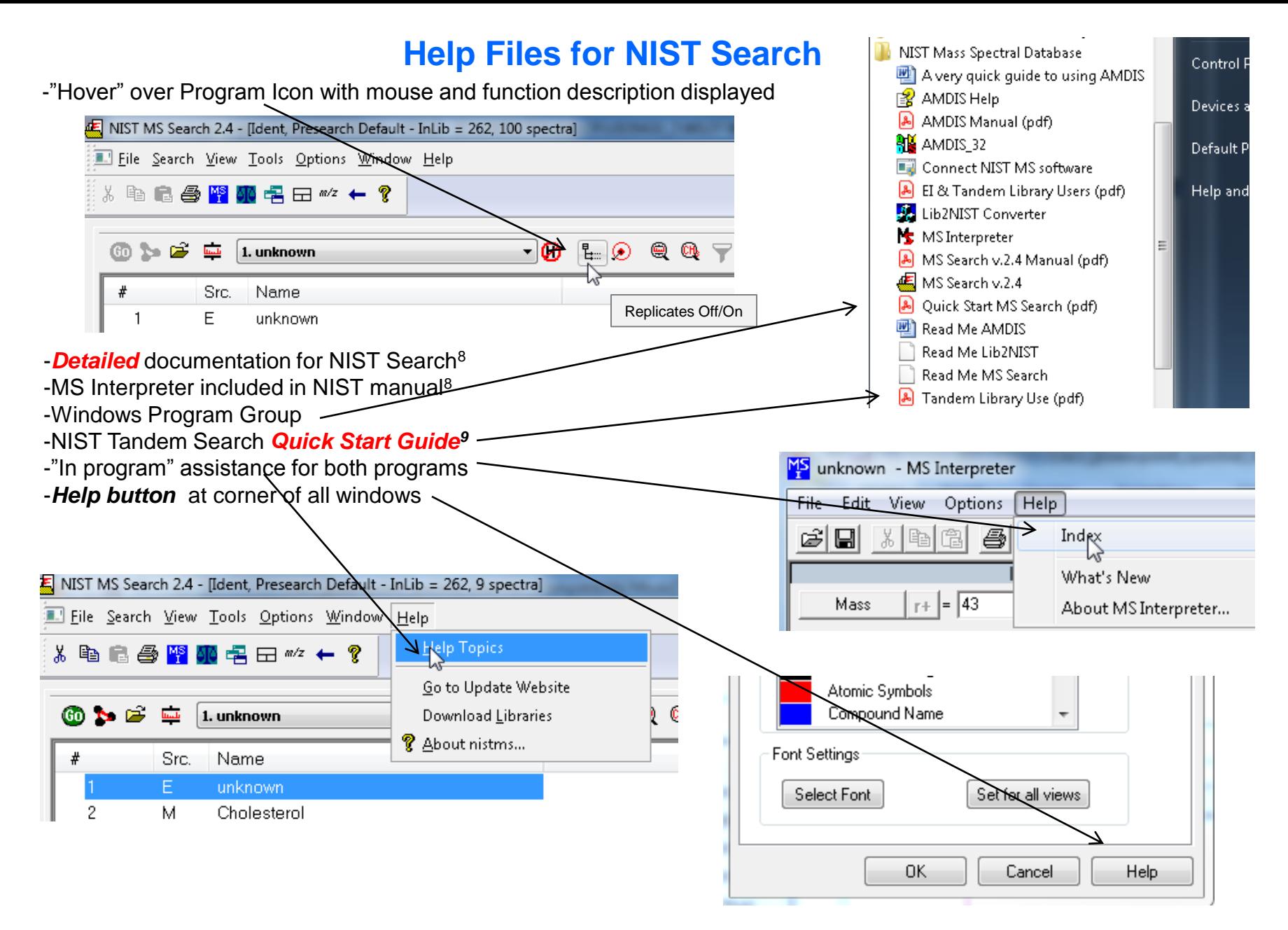

## **NIST Software in General is "Windows Compliant"**

-*left click (LMB)* to select an item, *double LMB* on that item to perform operation

-*right click (RMB)* in area or item to see operations that can be performed or to change properties of window

*-LMB* on first item and last item to select group *while* holding *shift key*

-*LMB* to select/deselect individual items *while* holding *Ctrl button* 

-use up and down arrows *on keyboard* to step between entries

-some NIST windows such as librarian have no delete button to delete ions, *must* use delete key on keyboard!

> *Tip 3: LMB* and **drag** to rearrange order of column

headers

-*control a* (select all), *control x* (delete selected), *control c* (copy); *control v* (paste)

-*control k* copies entries into windows in tab-separated text format, e.g., *paste* into Excel

-F1 MS Search help

-F9 send spectrum to MS Interpreter

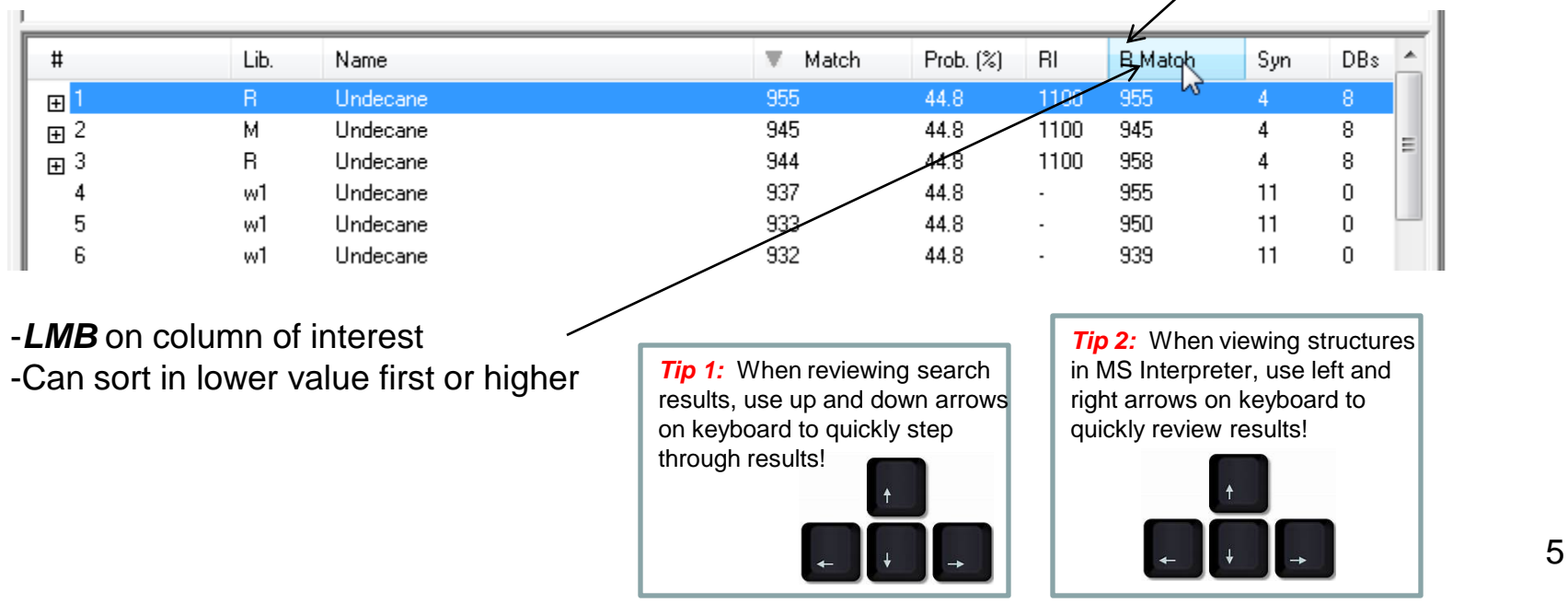

## *Note:* **Very Useful information in NIST Tandem Quick Start Guide***<sup>28</sup>* **and NIST Users' Manual***<sup>2</sup>*

#### **Users' guide<sup>28</sup> includes:**

- Search settings for normal applications
- Result scoring explanations
- Filtering information
- Suggested hit list columns to display
- Introductory paragraph below, *etc.*

# **Information for NIST 20 Tandem Library Users**

This document describes special features of the NIST Mass Spectral Search Program v.2.4 (NISTMS.exe) of interest to the Tandem Library users. General software features are presented in separate documentation.

## **NIST Mass Spectrometry Software and MSMS (Tandem) Libraries**

Free software program for searching and processing MSMS (tandem) libraries

- **Aggressive NIST in-house program for obtaining new spectra of purchased compounds**<sup>11,13</sup>
- Supplied with purchased NIST MSMS libraries
- Developed by NIST for curating and searching MSMS libraries
- Import data from variety of instrument manufacturers
- Searches by spectrum, structure, name, CAS No., peaks, MW, MF, etc.
- •MS Interpreter<sup>10,17-19</sup> for correlating molecular substructures to fragment ions
- Structure export and import using vendor drawing packages
- Searches other libraries including user, Wiley, MoNA, etc.

### **Limitations of MSMS Searches for Unknown Identification:**

Overall process of LCMS more difficult than EI GC-MS due to large number of experimental variables of former method

- MSMS spectra are *much less* reproducible than EI spectra
- MSMS spectra *very* instrument dependent
- NIST MSMS search software24,25 *not as straightforward* as EI

Recording *many different* spectra for each species at a variety of collision energies *greatly* improves the usefulness of tandem searches

High resolution LC-MS-MS with isotopic fidelity, mass accuracy, and accessibility very beneficial

## *Three* **Basic Types of NIST MSMS (Tandem) Searches**

1) "EI Simple Similarity," no weighting of m/z intensities, *direct peak matching approach* **Use** for finding similar compounds;

*however,<sup>28</sup>* can use "Identity In-source HiRes," particularly good for accurate mass data, does not exclude low-resolution spectra in results

- 2) "MS/MS Identity," search of fragment ions with specified precursor ion *Use* for finding exact compound or isomer
- 3) "MS/MS Hybrid," *novel search method* 20-27 **Use** for identifying unknown components
- $\triangleright$  Finds compounds that differ by a single or multiple chemical moieties
- Key parameter is "*Delta-Mass"* which is mass difference between query and library components
- Significantly *extends* the scope of a library for identifications
- Combines "*direct peak matching*" score with the logical equivalent of "*neutral loss matching"* score to yield a "hybrid" score
- Precursor ion *must* be specified
- More discussion included in *Part III* of series

## **Overall Description for Searching Libraries and Displaying Results**

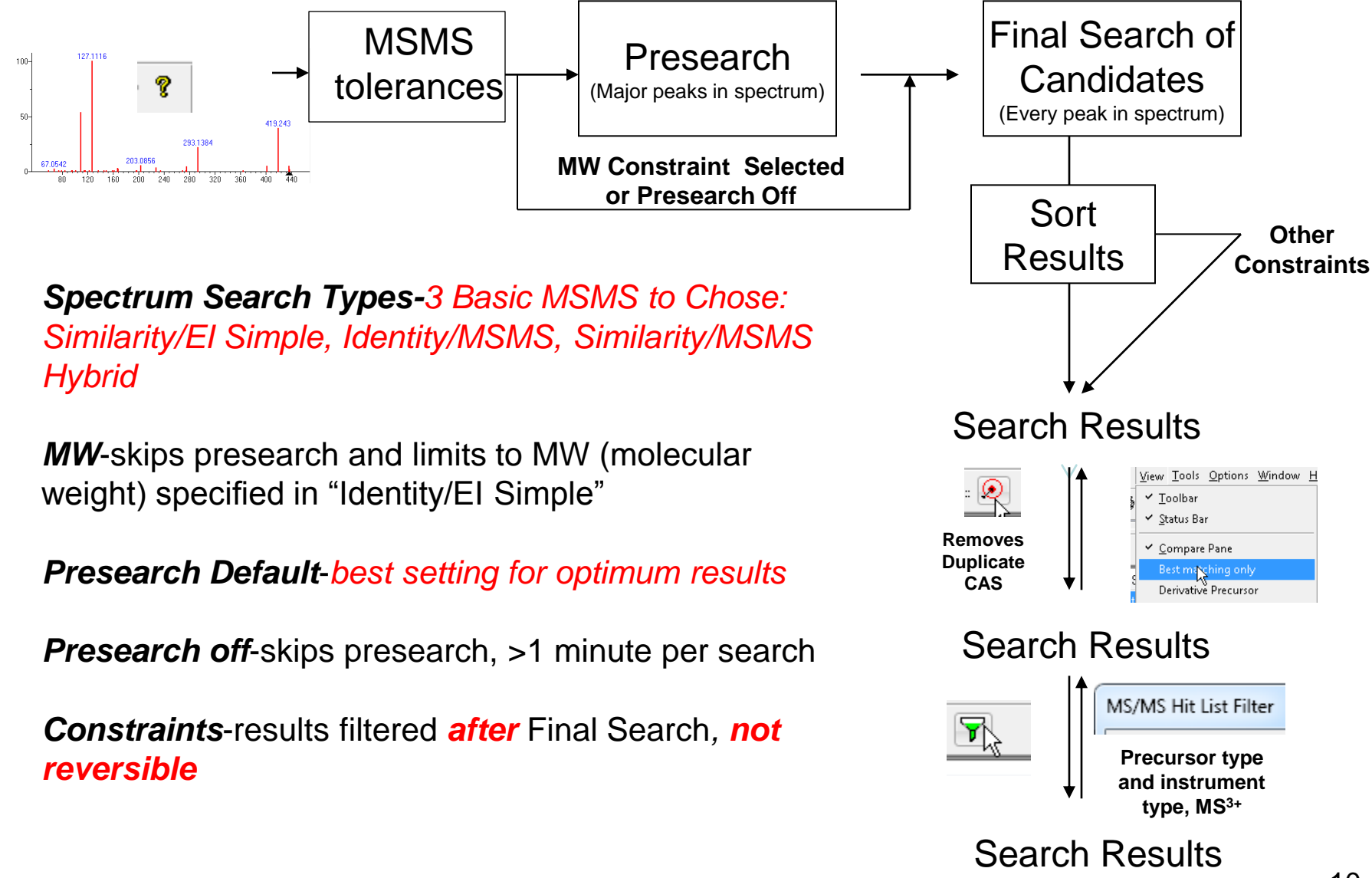

## **NIST MSMS (Tandem) Libraries 2020 Release**9-13

**hr\_msms\_nist:** 1,026,712 high resolution accurate mass of small molecules **lr msms nist:** 215,649 low resolution spectra of small molecules **apci\_msms\_nist:** *3,555* high resolution APCI spectra of extractables and leachables

# **31K Compounds, 2X More than 2017** 186K Precursor Ions - 1.3M Spectra

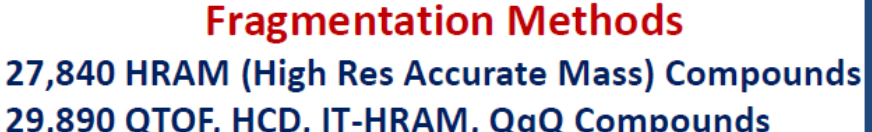

29,444 Ion Trap Compounds (Low Res., up to MS<sup>4</sup>) 246 APCI HRAM 'Extractables and Leachables'

**Precursor Ion Types** 

26.575 Protonated

- 12,589 Deprotonated
- 10,032 Water/Ammonia Loss
- 24.167 Other In-Source Generated

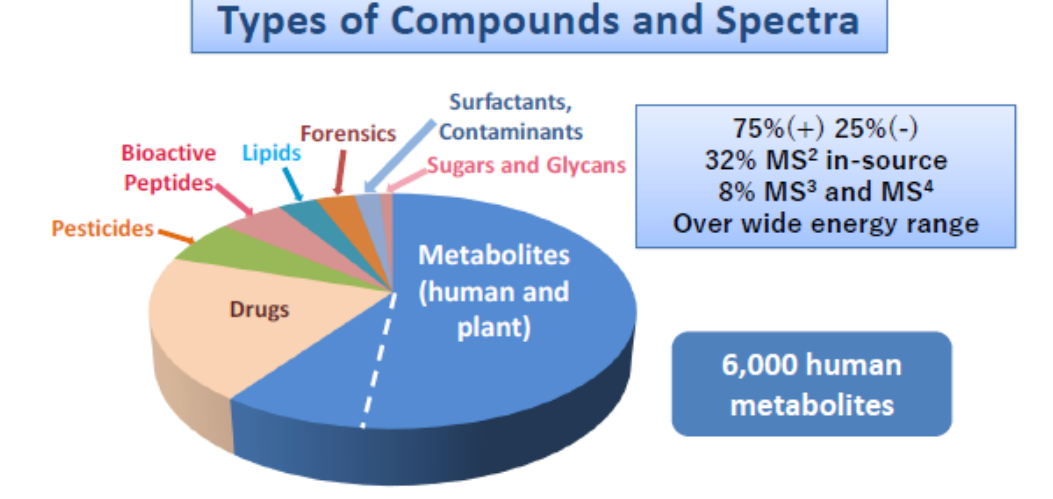

**NOTE:** Above numbers do not include **biopep\_msms\_nist**<sup>14-16</sup> *specialty library* of >4.3 <sup>11</sup> million spectra of 1.26 millions species which utilizes special search program

#### **Minimizing Number of Results** *After* **Search Performed** *Process is Reversible without Repeating Search*

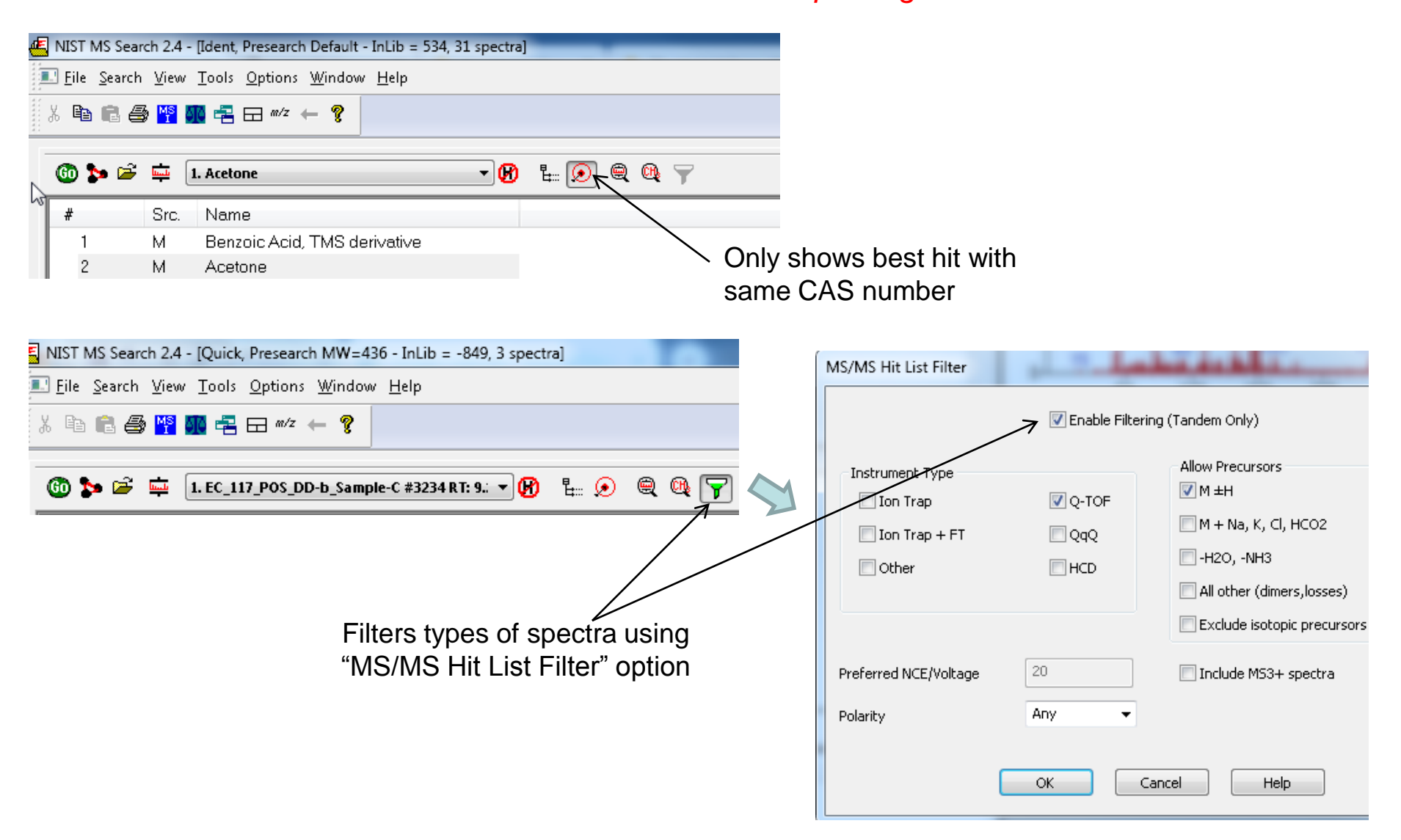

#### **For Example: Two Types of Ions Filtered with MS/MS Hit List Filter Option**

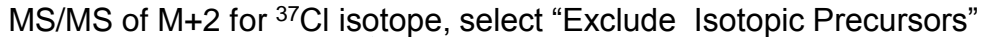

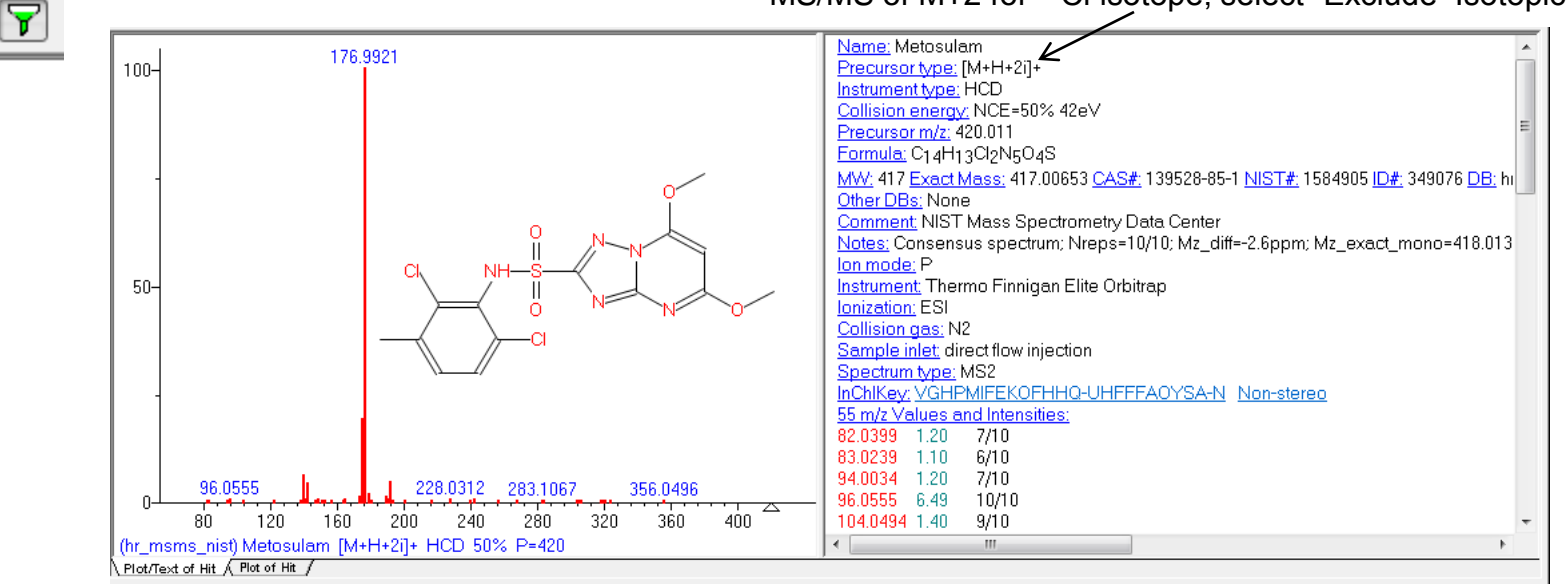

Multistage "MS4" Spectrum below, select "Include MS3+ Spectra"

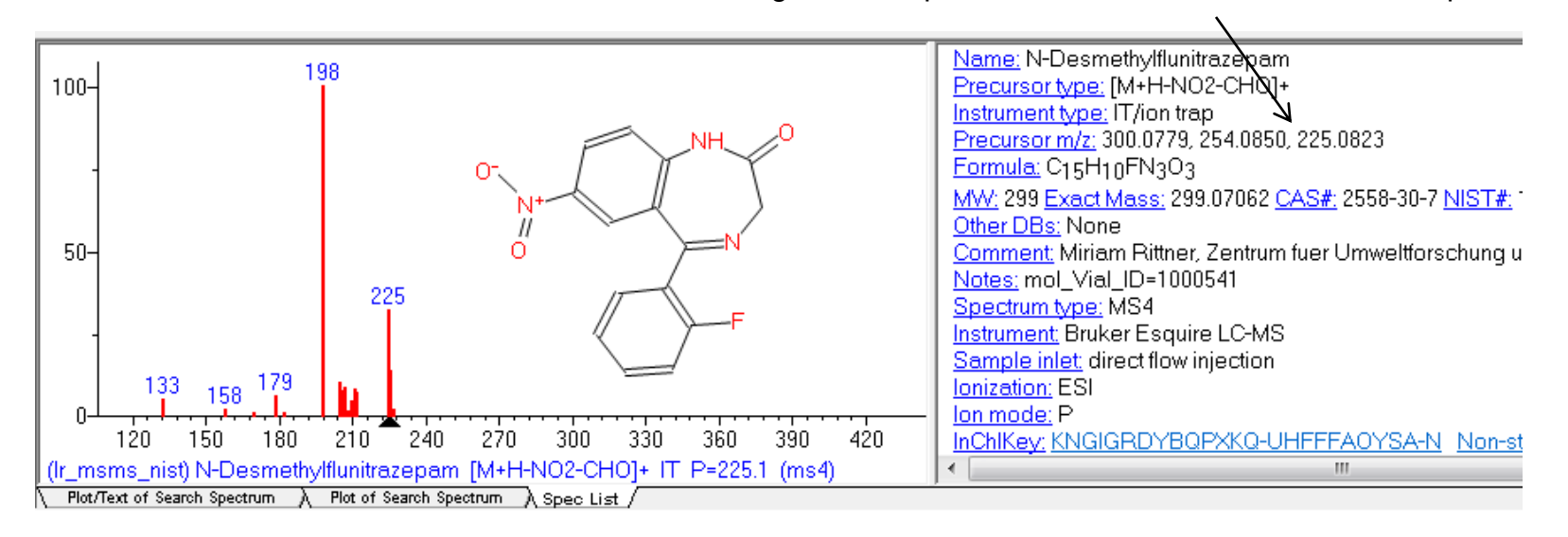

#### **Setting Up Default Parameters for Similarity Search (Step 1)** *Critical Step*

-EI Simple Similarity Search, "*direct peak matching*"

-Basic search for *similar* spectra, no weighting of intensities

-Select the following settings

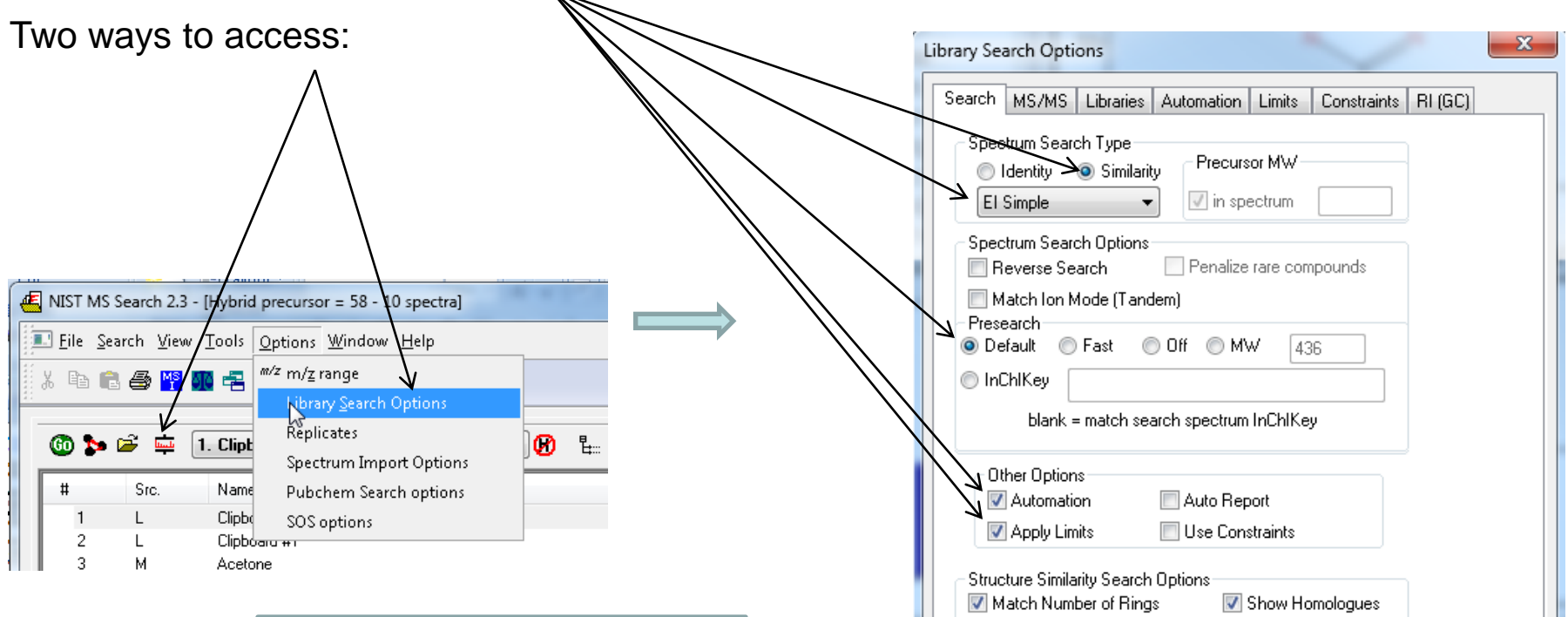

**NOTE:** If you want to use "Identity" In-Source HiRes" instead of "Similarity EI simple*," must* set-up values in MS/MS Tab,*<sup>28</sup>* use same value for Product ions +/- of 0.01 *m/z* found in slide 22, takes advantage of hi resolution accurate mass information

Help

OK.

Cancel

#### **Select the Libraries Used for Spectral Searches in Library Search Options Setting Up Default Parameters for Similarity Search (Step 2)**

*LMB* on the *Libraries* tab and make sure *Spectrum Search* is selected

Select the group of libraries to be searched

*>>Add>>* all libraries to be searched

*Order* of libraries normally *only important* in Other Search Tab which return *maximum no.* of hits in Sequential Search Function

Add *same* libraries for *structure* search, discussed in detail in *Part V* of series

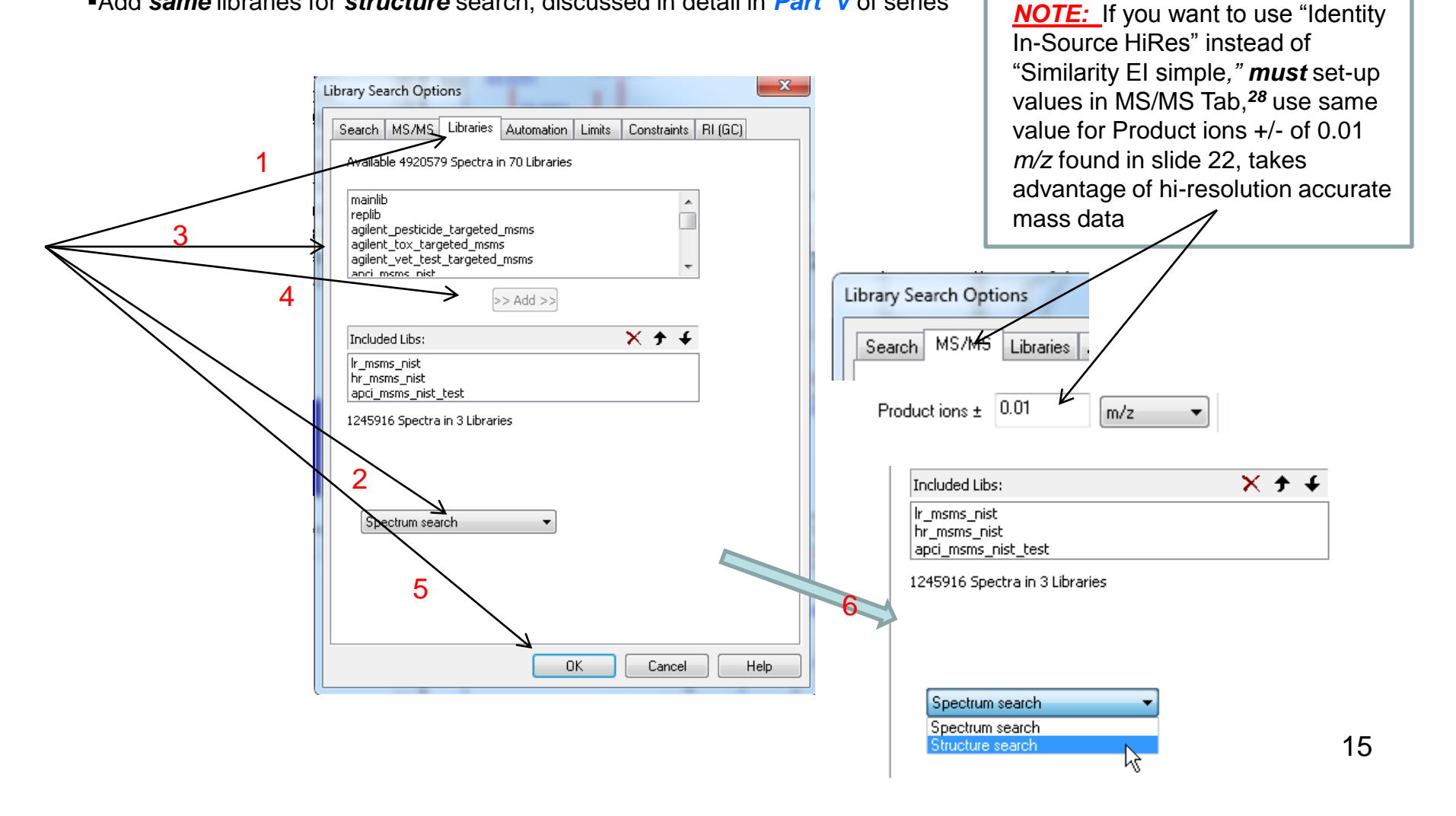

## **Selecting Up Limits and Automation Settings in Library Search Options Setting Up Default Parameters for Similarity Search (Step 3)**

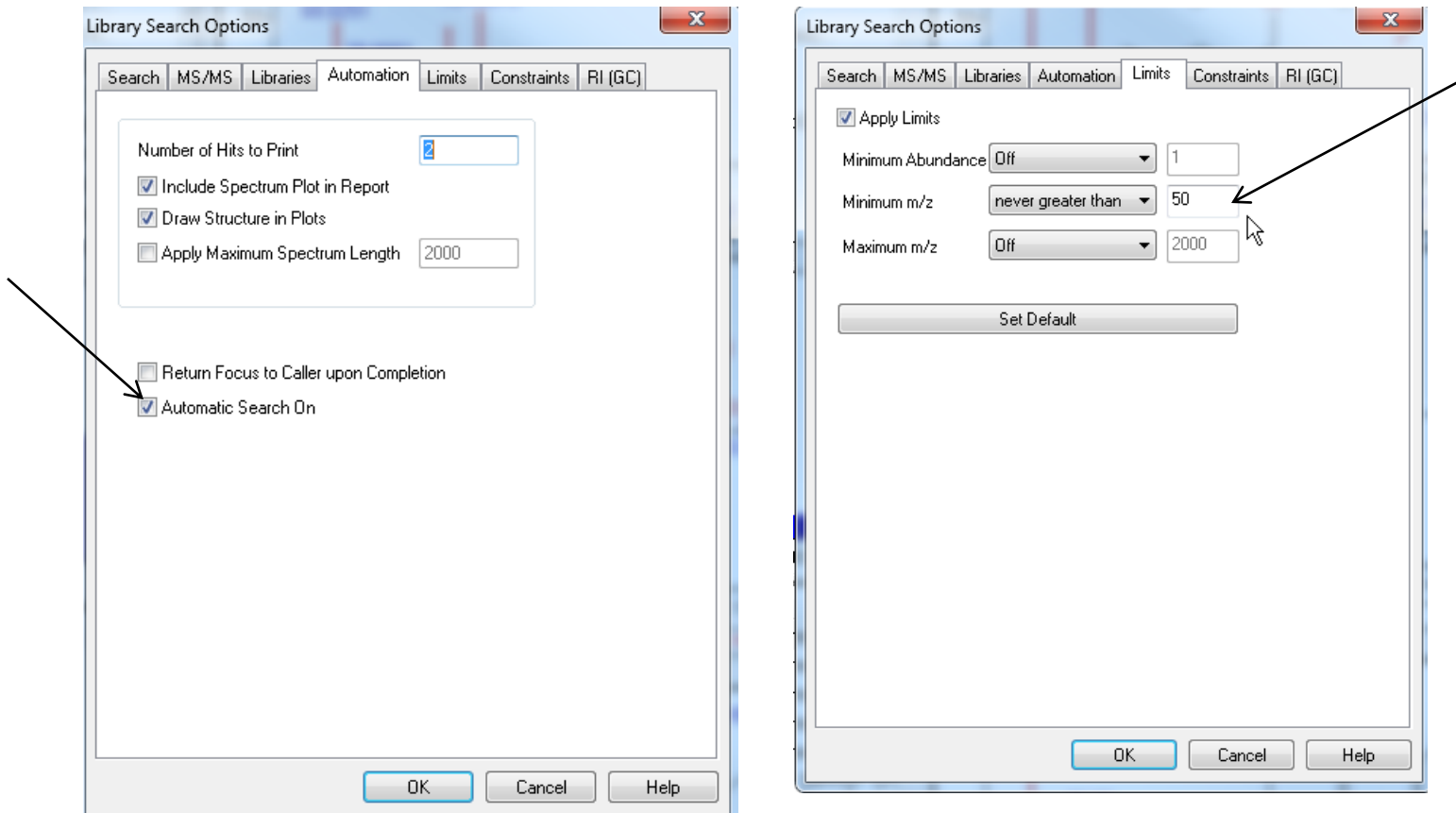

## **Constraints Applied to Hit List** *After* **the List Is Determined Setting Up Default Parameters for Similarity Search (Step 4)**

- 1. I *very seldom* use these to refine the search results
- 2. However, *very useful* when finding spectra in the libraries using *Sequential Method* under **Other Search Tab**

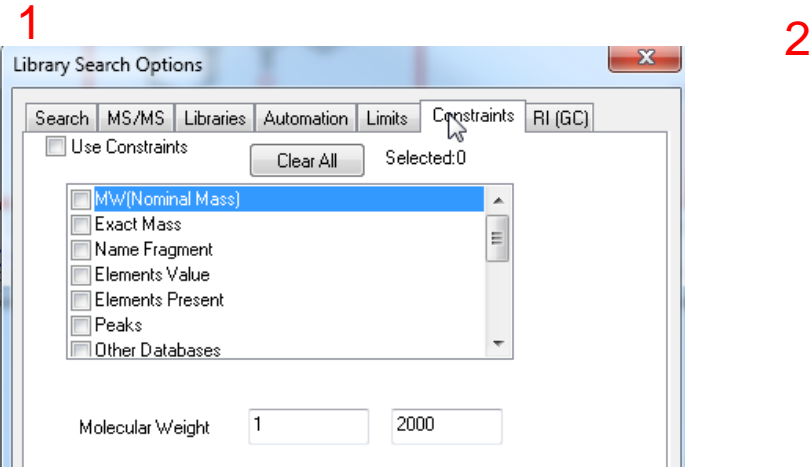

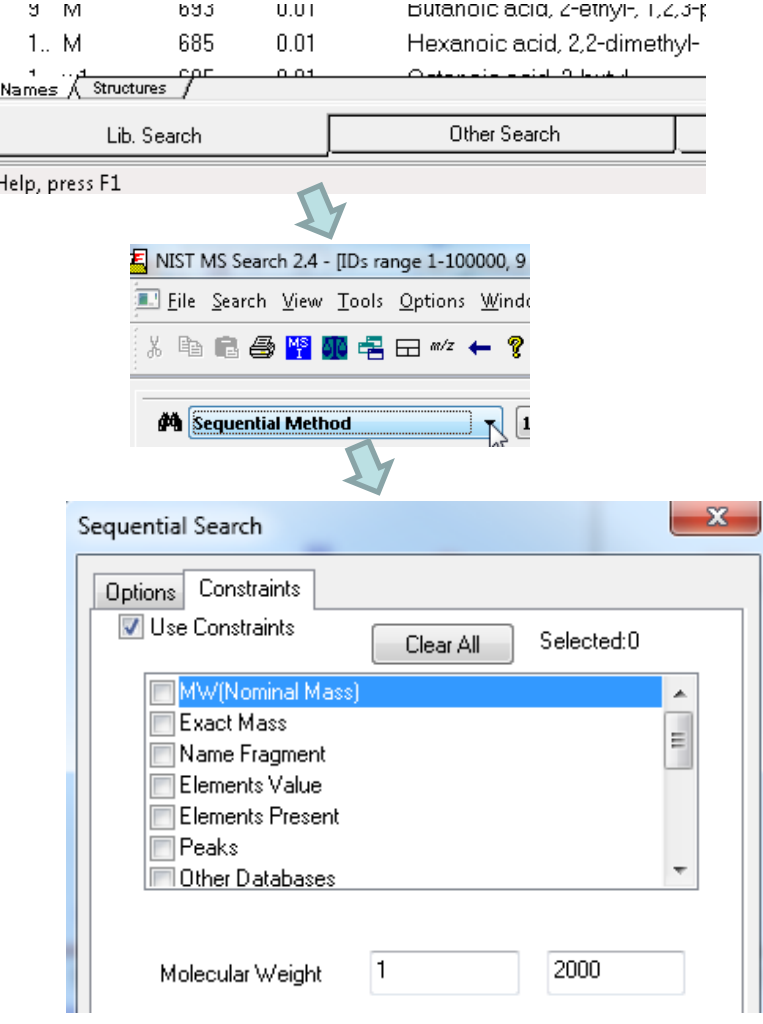

#### **Ways of** *Simplifying* **Search Results Display Setting Up Default Parameters for Similarity Search (Step 5)**

These settings used to minimize spectra shown in library search results *Turn* them *off initially*, but use as needed to refine the results They can be used to limit the results *without repeating* the search > The 1<sup>st</sup> setting removes hits from list with same CAS number >The 2<sup>nd</sup> group of *filter settings* uses tags in library spectra to filter results

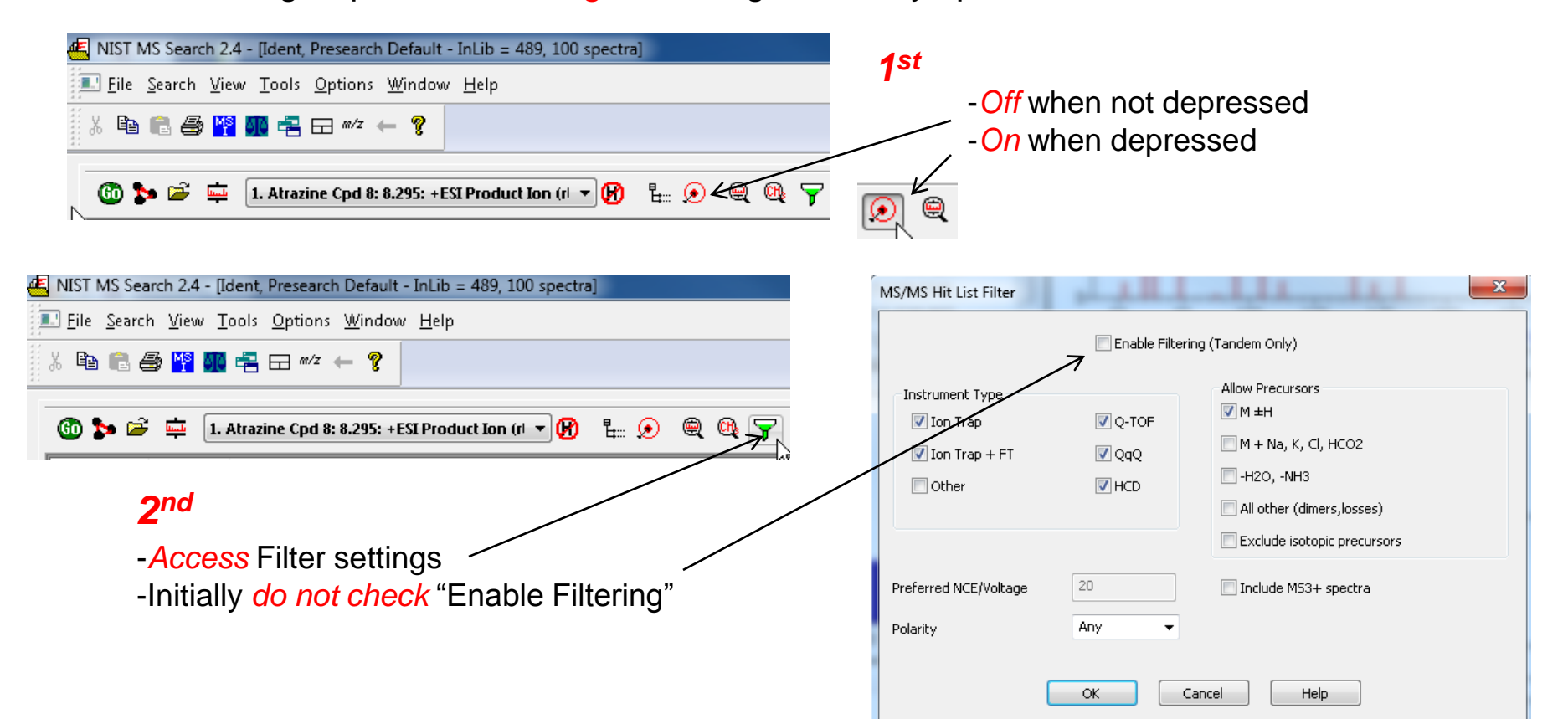

## **Setting Default** *m/z* **Range Displayed in Spectra Setting Up Default Parameters for Similarity Search (Step 6)**

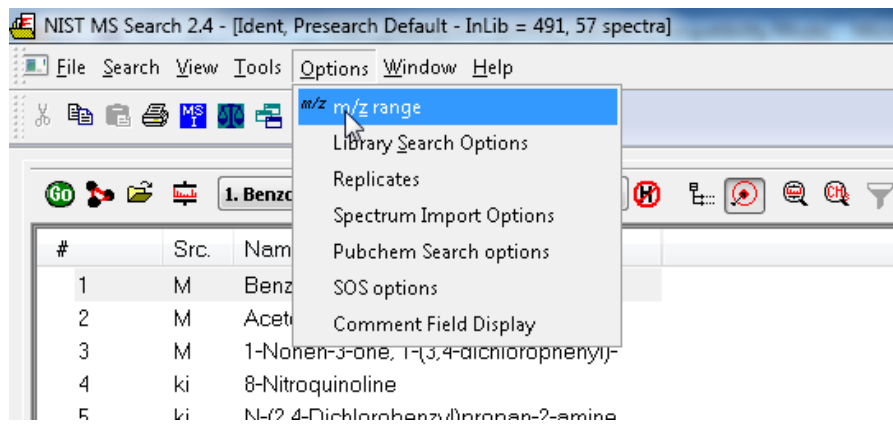

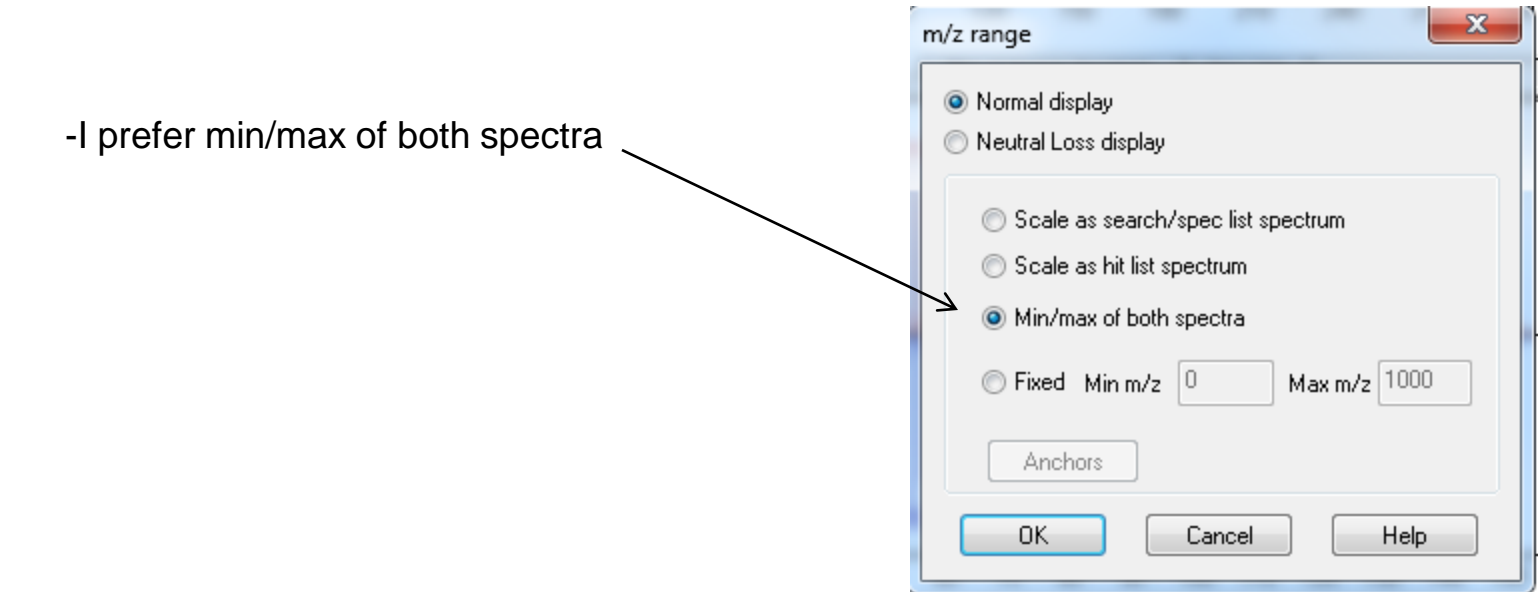

## *Saving Setup* **of Standard Search Parameters Setting Up Default Parameters for Similarity Search (Step 7)**

After all the parameters are setup for search, save them for future use Example setup below was named *Direct Peak Matching MSMS*  $\triangleright$ In the future, this can be "restored" by selecting it from this menu

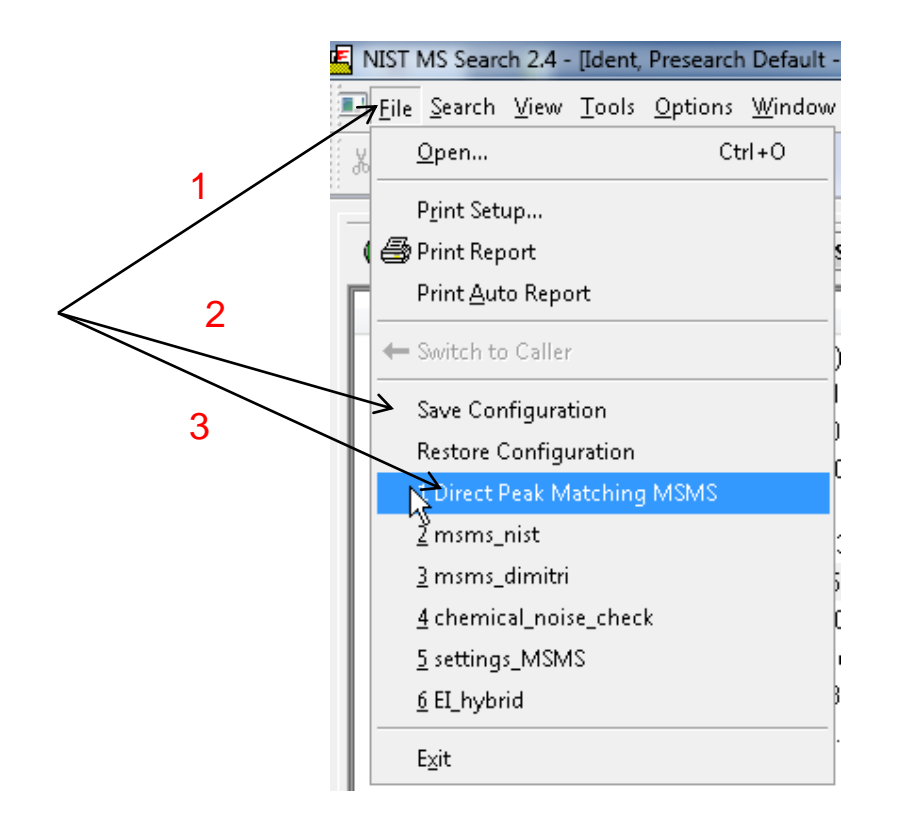

#### **Setting Up Default Parameters for Identity MS/MS Search (Step 1)** *Critical Step*

*Many* of settings *same* as in first type of search

*Searches* are *restricted* by precursor ion m/z

Check "in spectrum" if precursor field is *not listed* in spectrum header information

User *must* then enter value in "Precursor Ion m/z" field appropriate for each spectrum searched

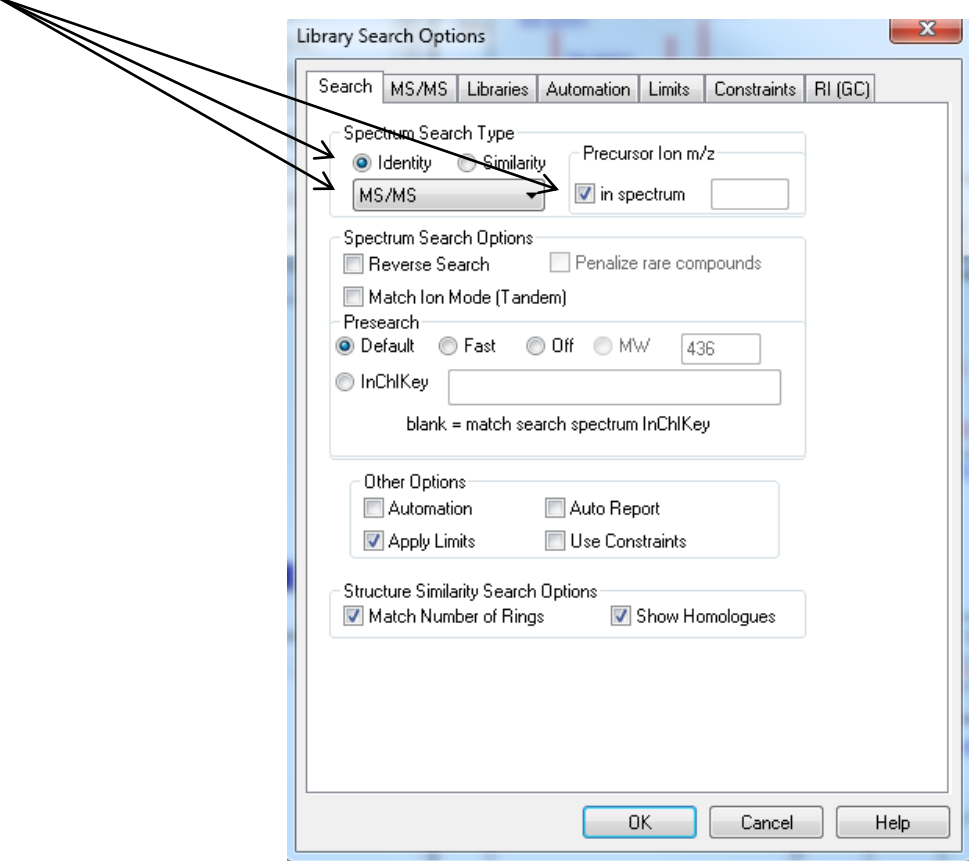

## **MS/MS Limits Tab Setting Up Default Parameters for Identity MSMS Search (Step 2)**

#### **Excerpt** from NIST Tandem Quick Start Guide<sup>28</sup>

The precursor mass tolerance should be set to reflect the accuracy of your instrument - NIST Tandem Library spectra always have the exact mass value for the precursor ion. It is generally recommended that the product-ion tolerance be set at 0.01 m/z units to ensure that lower mass peaks are matched. Due to the fact that spurious peaks commonly appear near the precursor ion, a setting of 20 ppm is recommended for the Ignoring peaks around precursor specification. DO NOT select Peptide Scoring unless using peptide libraries.

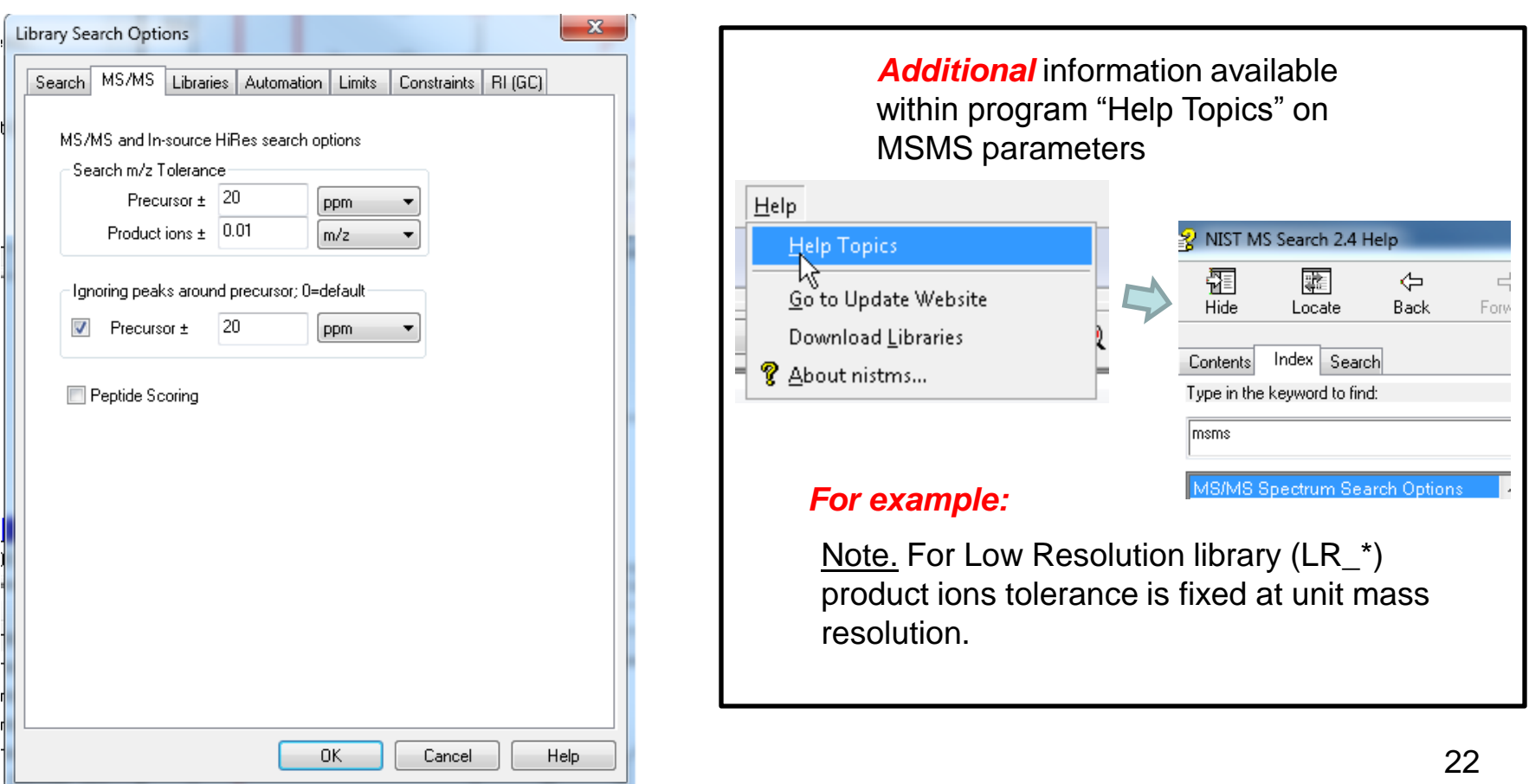

#### **Select the Libraries Used for Spectral Searches in Library Search Options Setting Up Default Parameters for Identity MSMS Search (Step 3)**

*LMB* on the *Libraries* tab and make sure *Spectrum Search* is selected

Select the group of libraries to be searched

*>>Add>>* all libraries to be searched

*Order* of libraries normally *only important* in Other Search Tab which return *maximum no.* of hits in Sequential Search Function

Add *same* libraries for *structure* search, discussed in detail in *Part V* of series

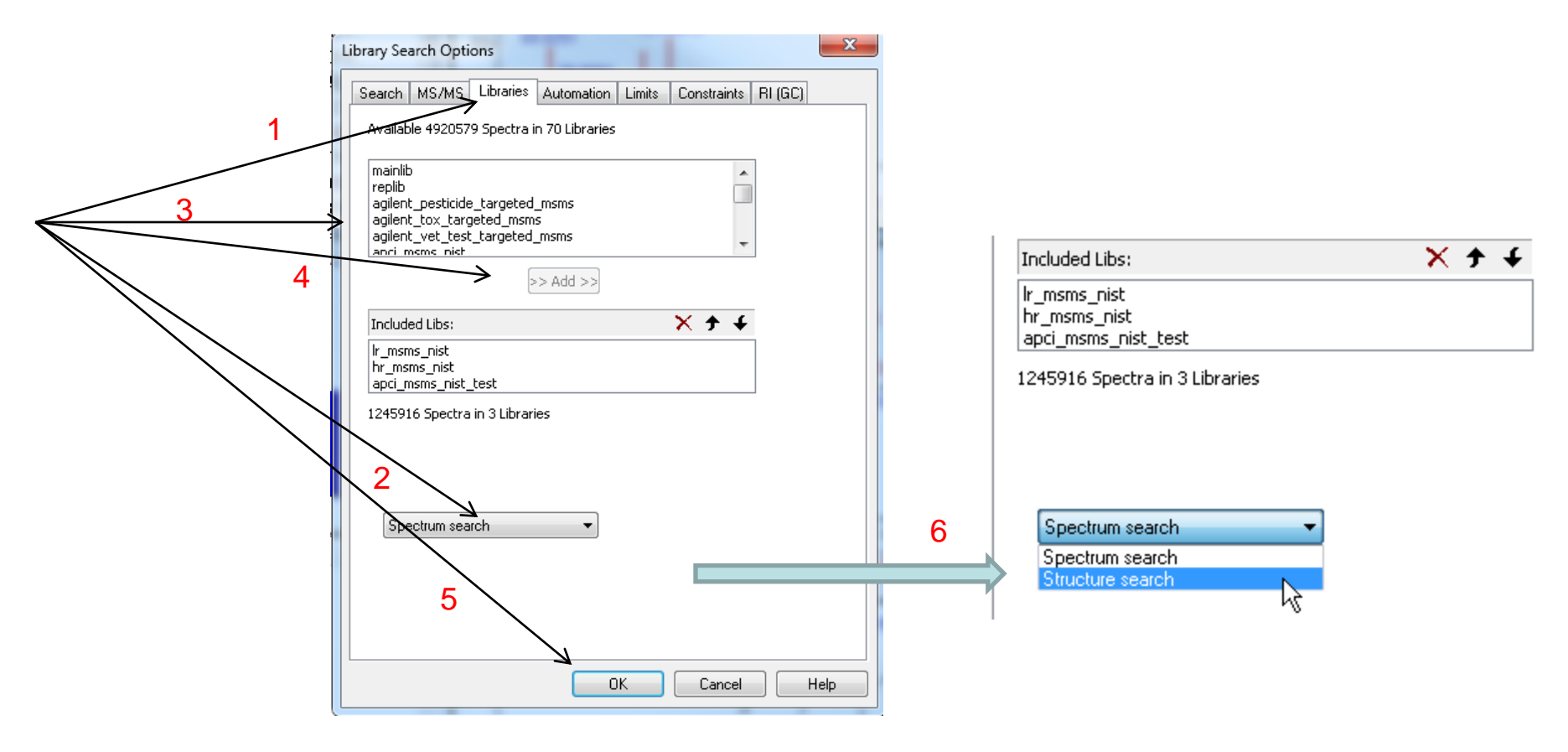

# **Selecting Up Limits and Automation Settings in Library Search Options Setting Up Default Parameters for Identity MSMS Search (Step 4)**

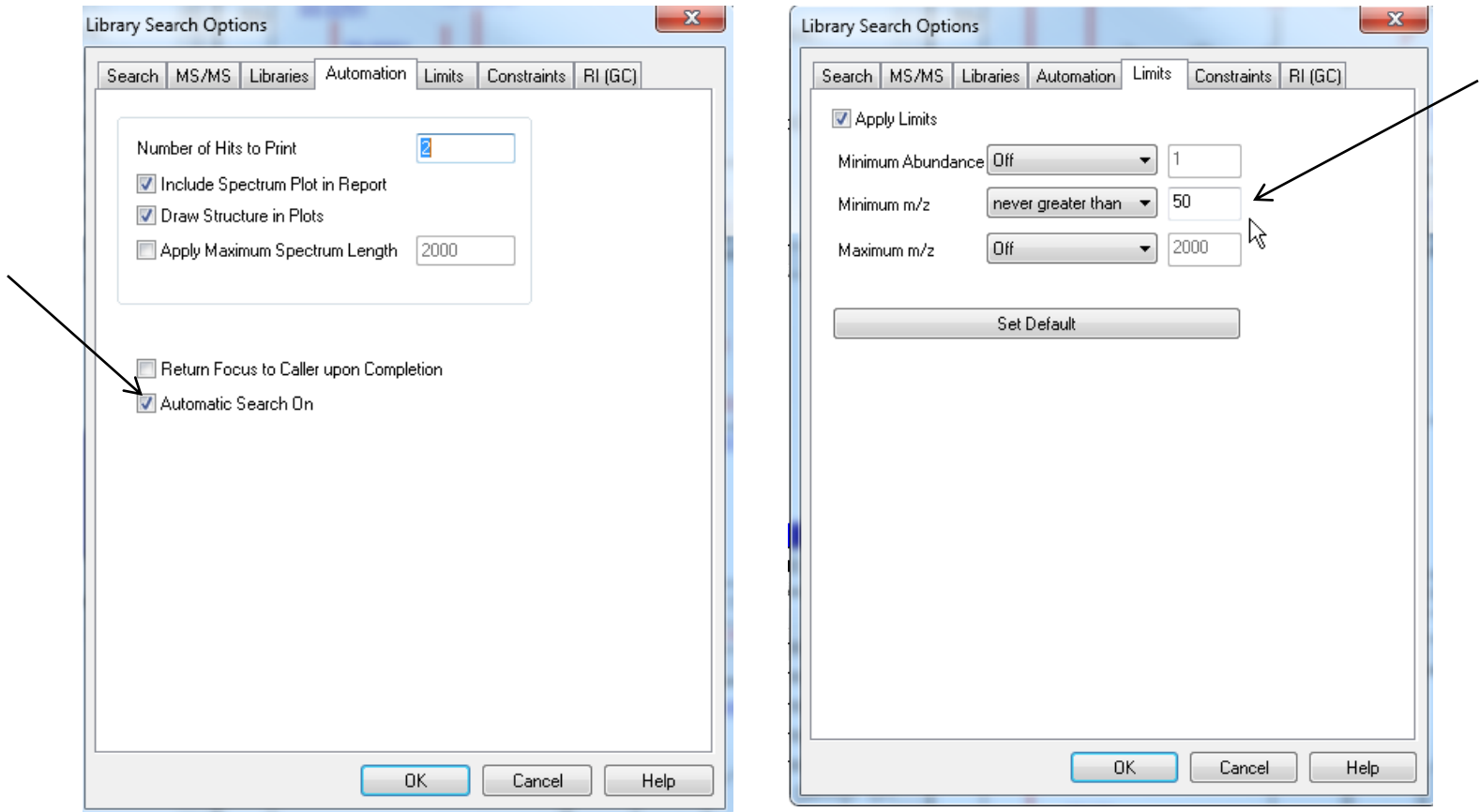

## **Constraints Applied to Hit List** *After* **the List Is Determined Setting Up Default Parameters for Identity MSMS Search (Step 5)**

- 1. I *very seldom* use these to refine the search results
- 2. However, *very useful* when finding spectra in the libraries using *Sequential Method* under **Other Search Tab**

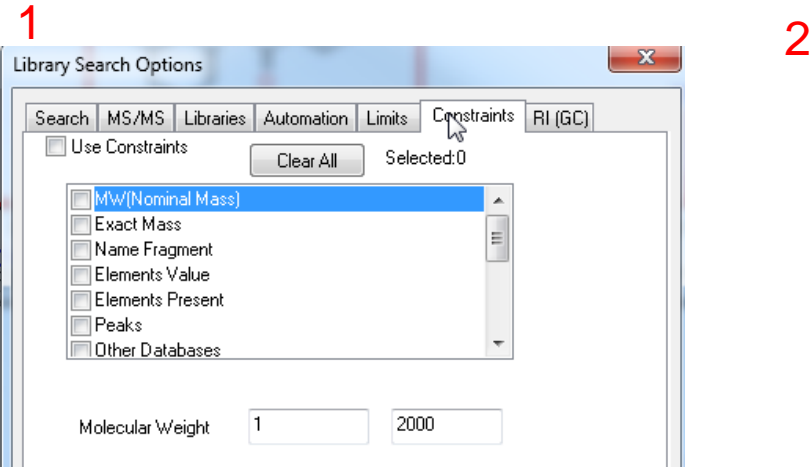

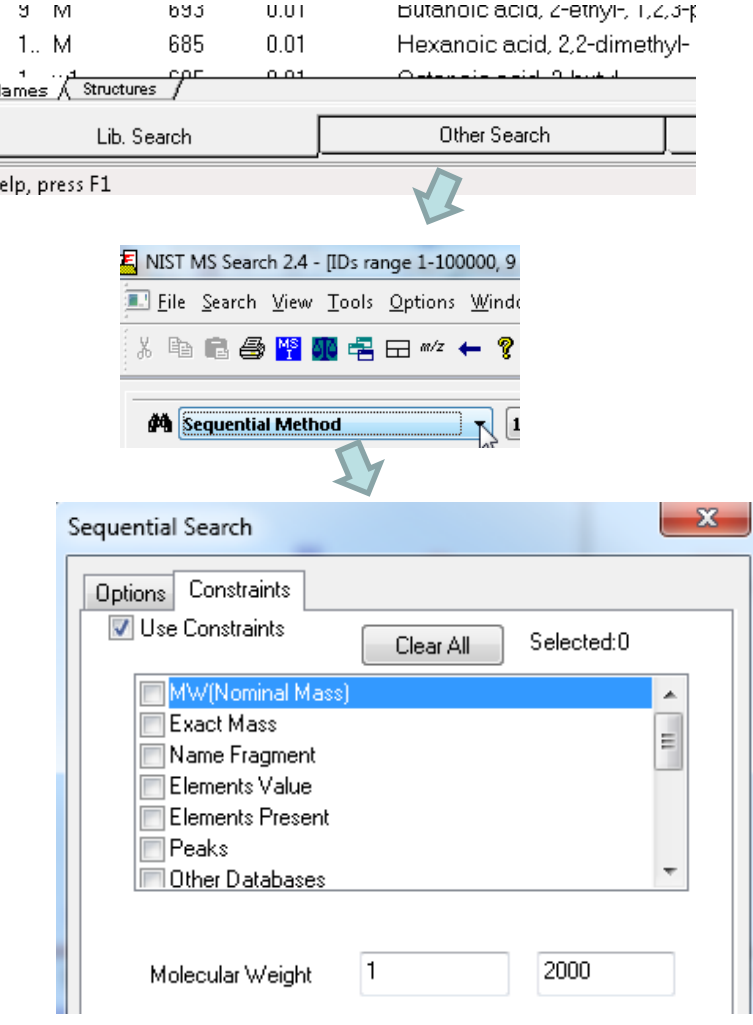

#### **Ways of** *Simplifying* **Search Results Display Setting Up Default Parameters for Identity MSMS Search (Step 6)**

These settings used to minimize spectra shown in library search results *Turn* them *off initially*, but use as needed to refine the results They can be used to limit the results *without repeating* the search > The 1<sup>st</sup> setting removes hits from list with same CAS number >The 2<sup>nd</sup> group of *filter settings* uses tags in library spectra to filter results

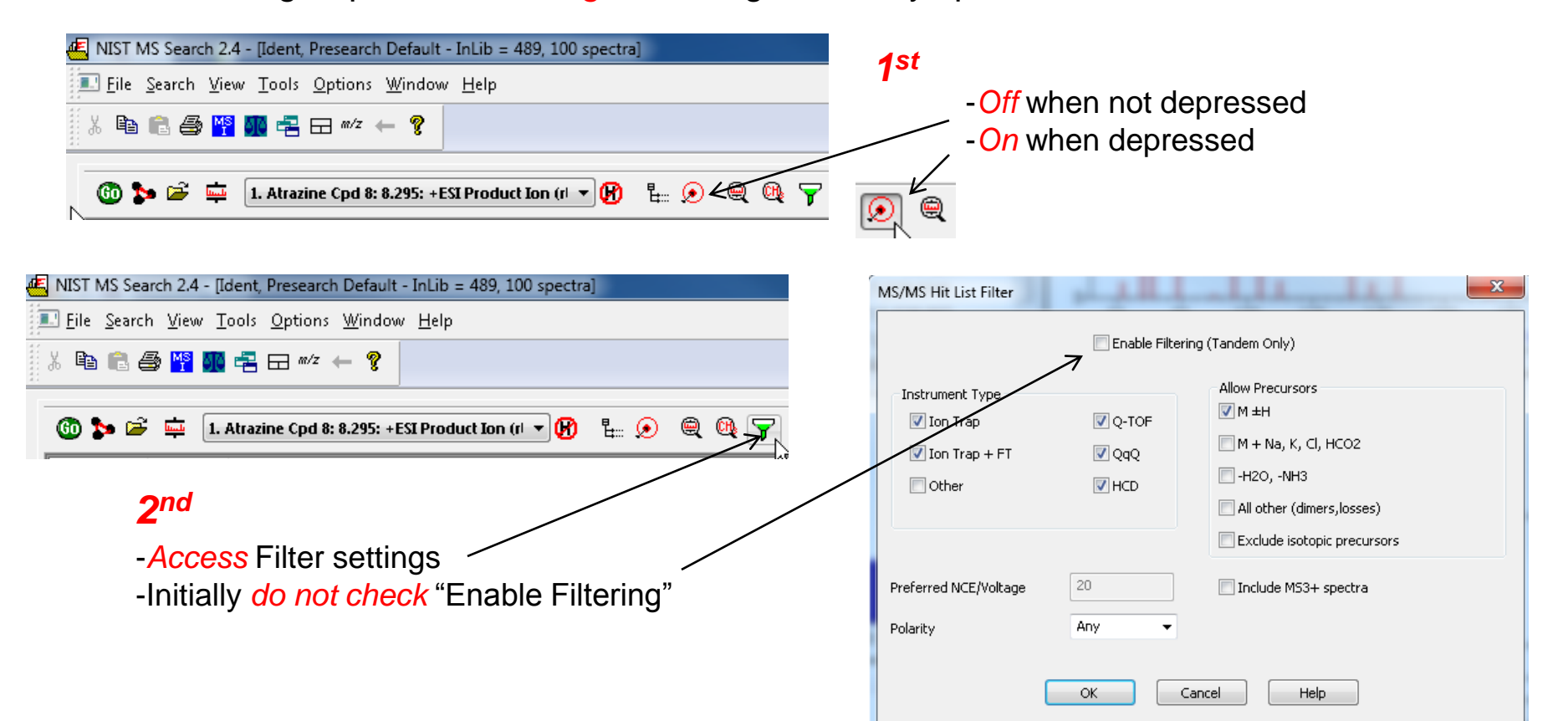

## **Setting Default** *m/z* **Range Displayed in Spectra Setting Up Default Parameters for Identity MSMS Search (Step 7)**

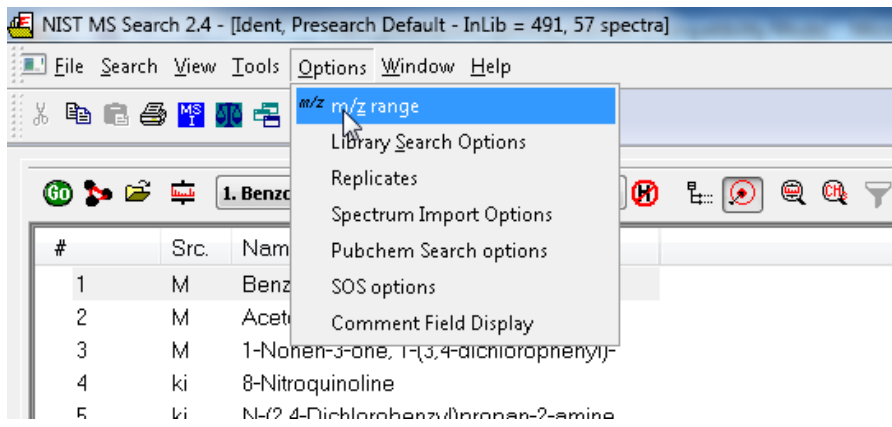

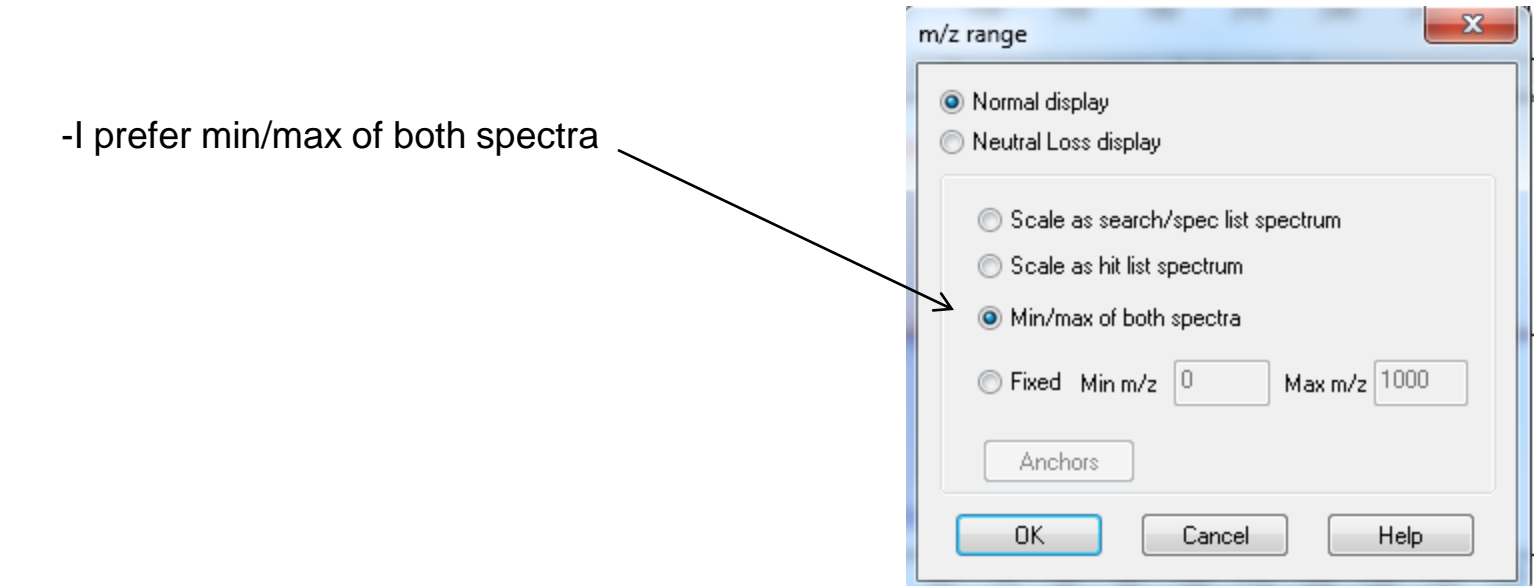

## *Saving Setup* **of Standard Search Parameters Setting Up Default Parameters for Identity MSMS Search (Step 8)**

After all the parameters are setup for search, save them for future use Example setup below was named *Identity MSMS*

>In the future, this can be "restored" by selecting it from this menu

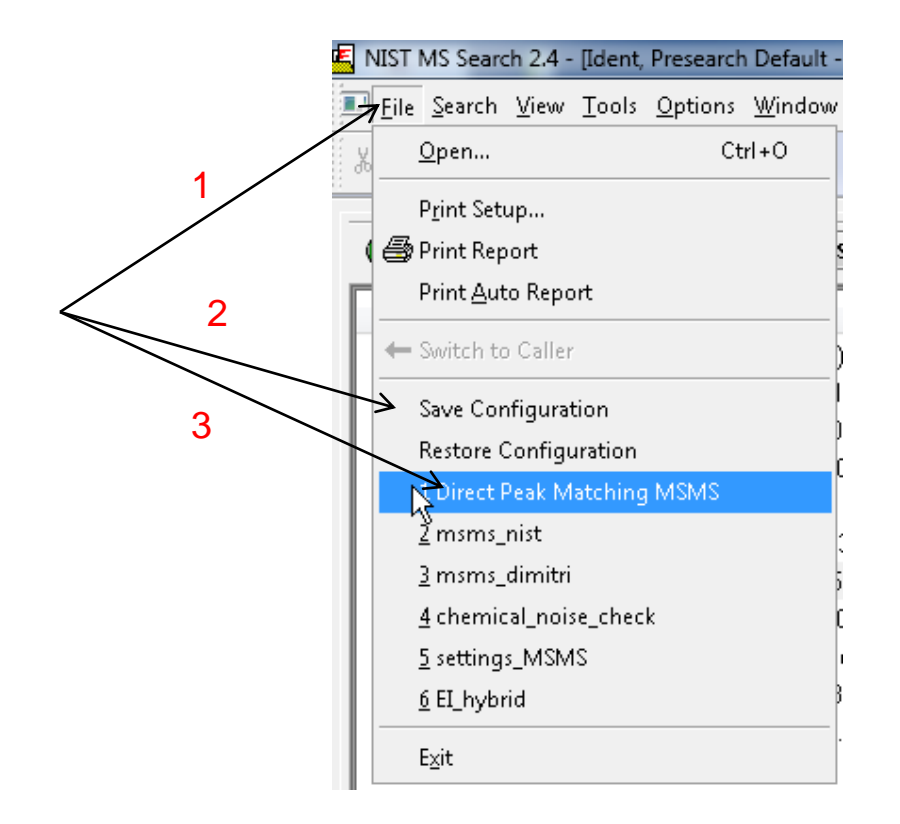

### **Setting Up Default Parameters for Similarity MS/MS Hybrid Search (Step 1)** *Critical Step*

*Many* of settings *same* as in other types of MS/MS searches

*Searches* are *restricted* by precursor ion m/z

*Un-*Check "in spectrum" if Precursor\_m/z field is *not listed* in spectrum header information of unknown

*Some m*anufacturers import Precursor\_m/z with their spectrum, *others* do *not*

If not, user *must* then enter value in "Precursor Ion m/z" field

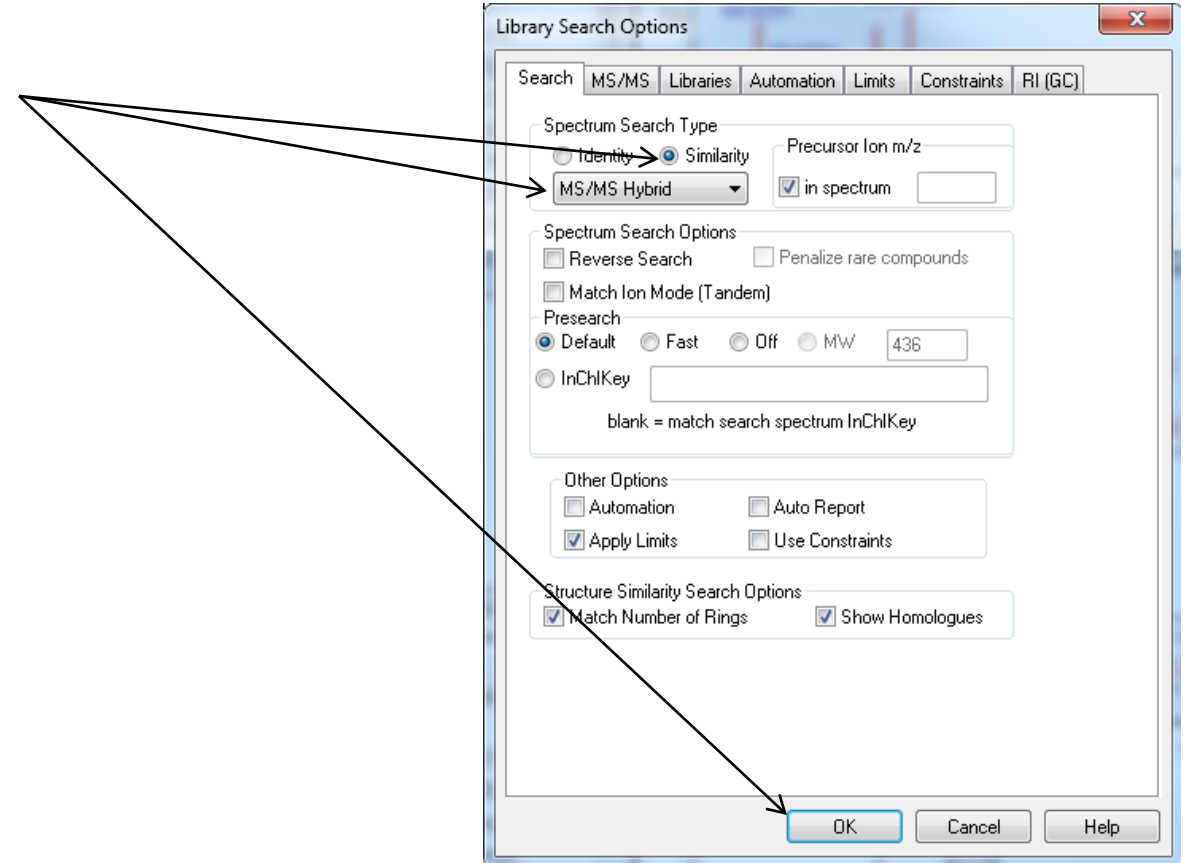

## **MS/MS Limits Tab Setting Up Default Parameters Similarity MS/MS Hybrid Search (Step 2)**

#### **Excerpt** from NIST Tandem Quick Start Guide<sup>28</sup>

The precursor mass tolerance should be set to reflect the accuracy of your instrument - NIST Tandem Library spectra always have the exact mass value for the precursor ion. It is generally recommended that the product-ion tolerance be set at 0.01 m/z units to ensure that lower mass peaks are matched. Due to the fact that spurious peaks commonly appear near the precursor ion, a setting of 20 ppm is recommended for the Ignoring peaks around precursor specification. DO NOT select Peptide Scoring unless using peptide libraries.

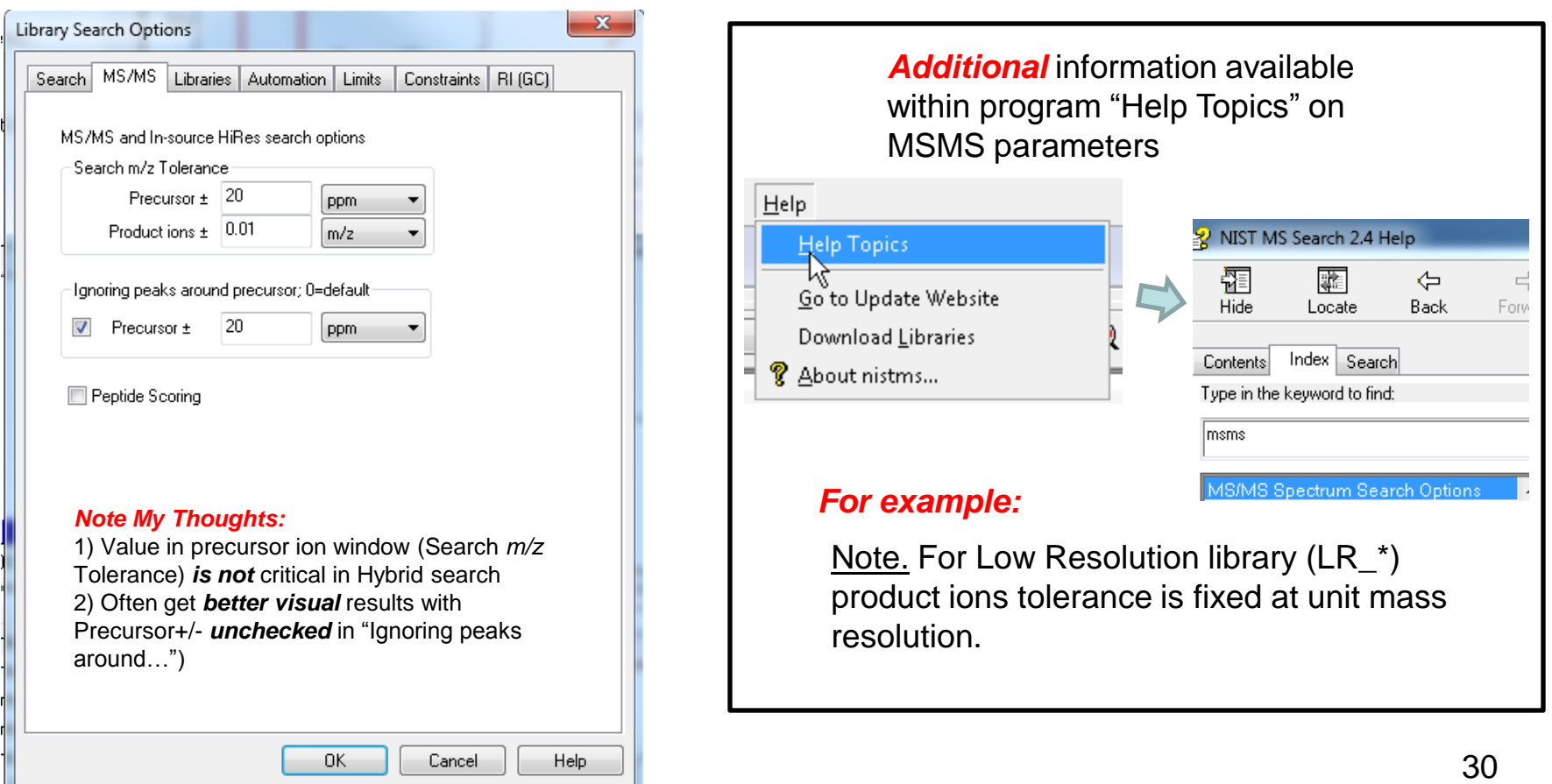

#### **Select the Libraries Used for Spectral Searches in Library Search Options Setting Up Default Parameters for Similarity MS/MS Hybrid Search (Step 3)**

*LMB* on the *Libraries* tab and make sure *Spectrum Search* is selected

Select the group of libraries to be searched

*>>Add>>* all libraries to be searched

*Order* of libraries normally *only important* in Other Search Tab which return *maximum no.* of hits in Sequential Search Function

Add *same* libraries for *structure* search, discussed in detail in *Part V* of series

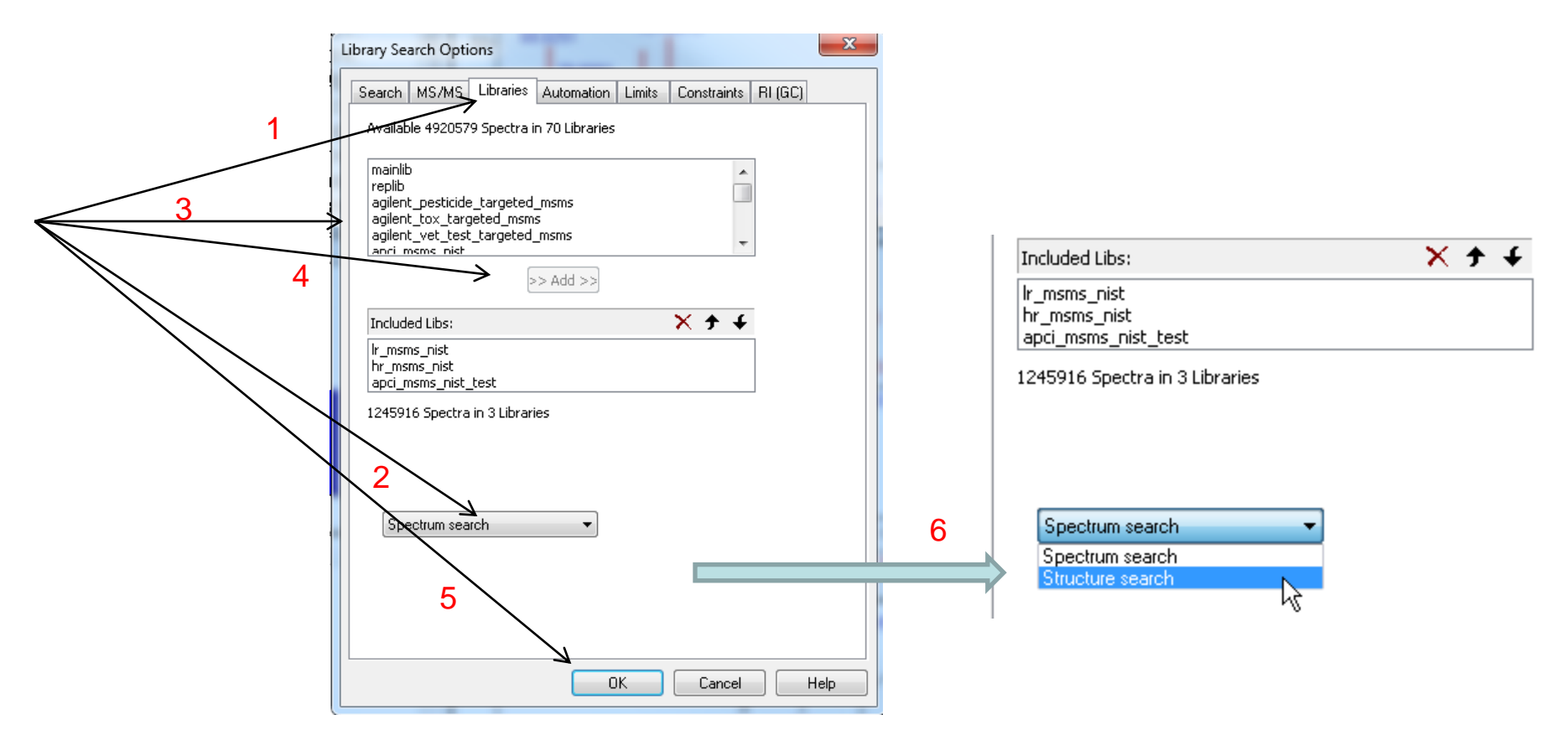

# **Selecting Up Limits and Automation Settings in Library Search Options Setting Up Default Parameters for Similarity MS/MS Hybrid Search (Step 4)**

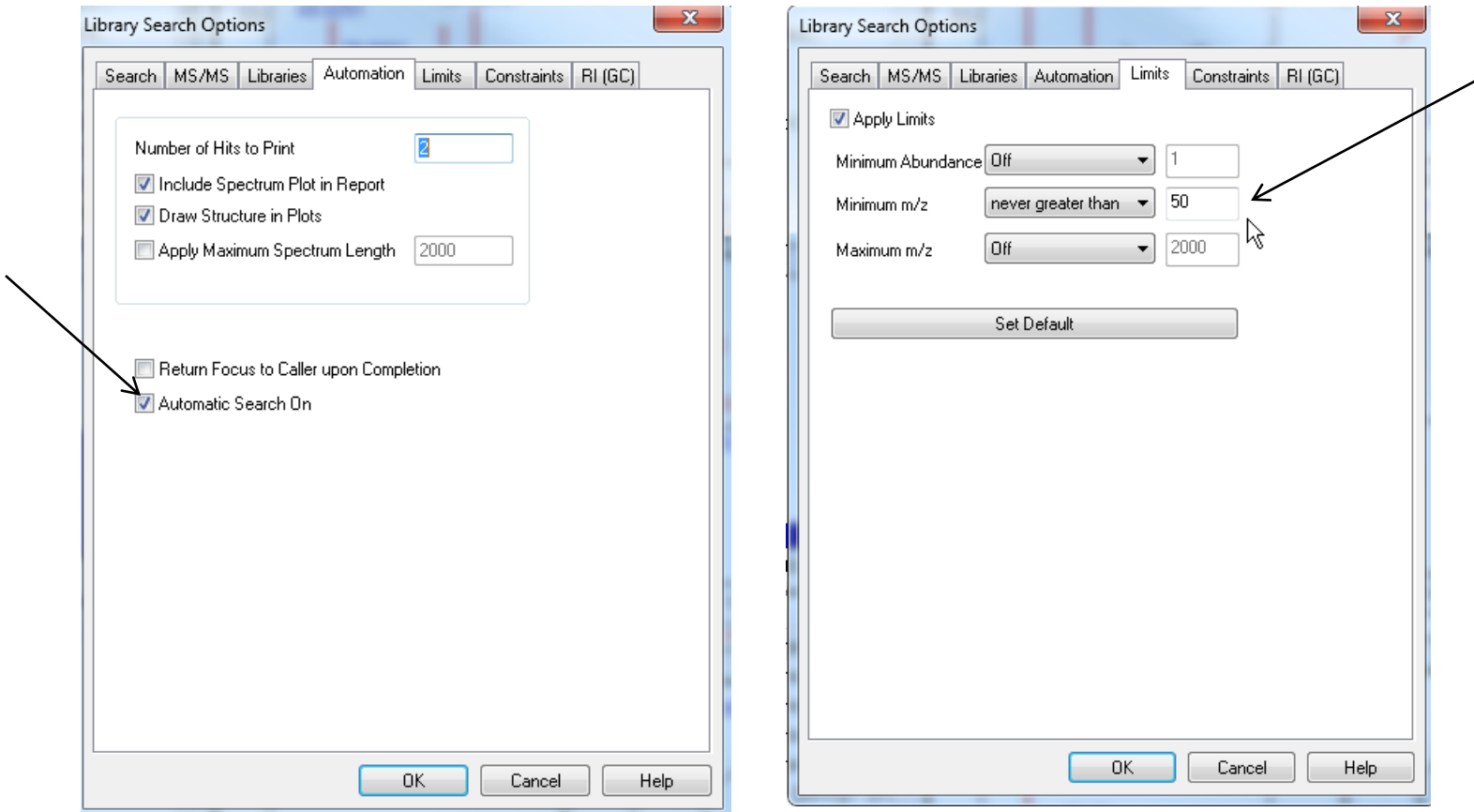

## **Constraints Applied to Hit List** *After* **the List Is Determined Setting Up Default Parameters for Similarity MS/MS Hybrid Search (Step 5)**

- 1. I *very seldom* use these to refine the search results
- 2. However, *very useful* when finding spectra in the libraries using *Sequential Method* under **Other Search Tab**

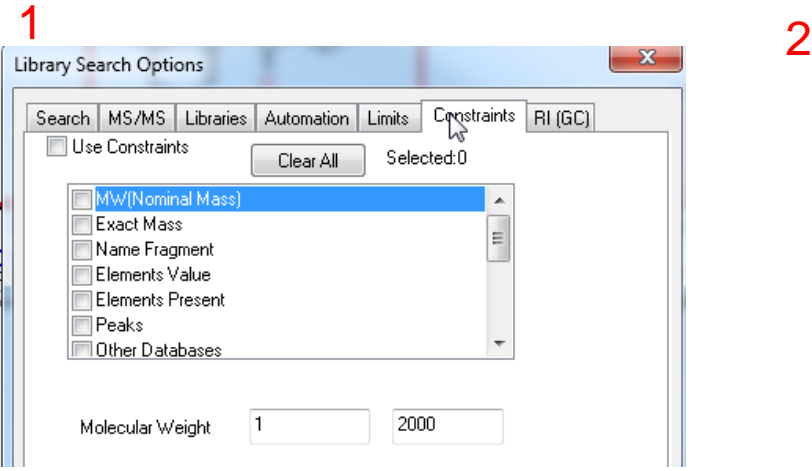

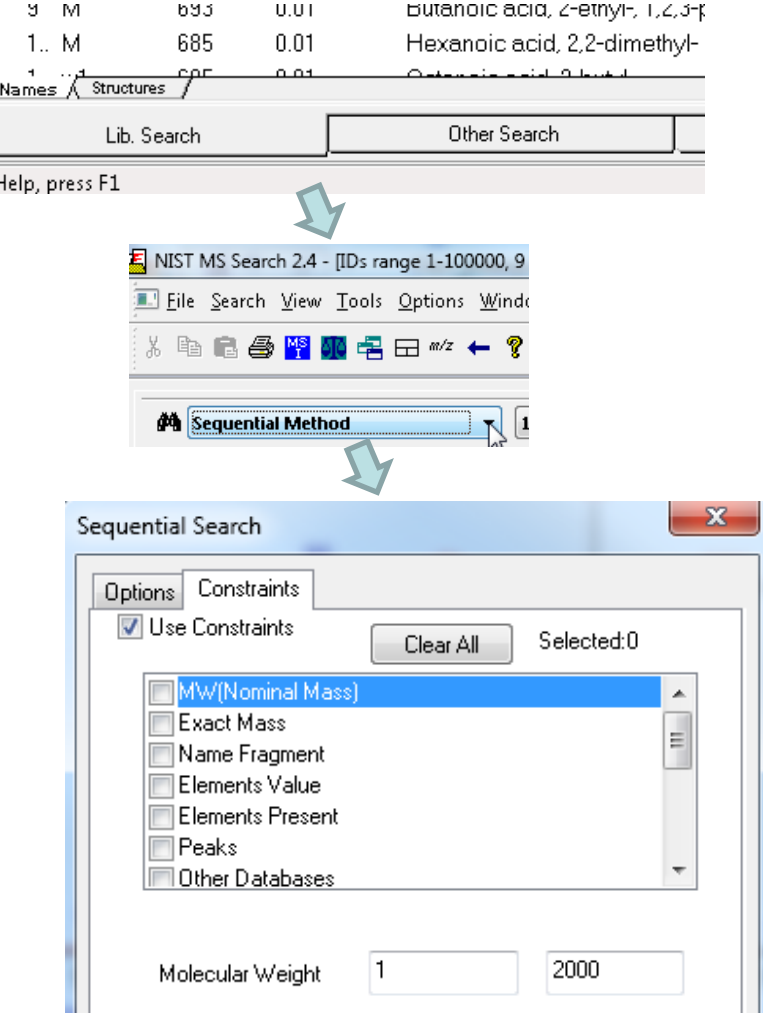

### **Ways of** *Simplifying* **Search Results Display Setting Up Default Parameters for Similarity MS/MS Hybrid Search (Step 6)**

These settings used to minimize spectra shown in library search results *Turn* them *off initially*, but use as needed to refine the results They can be used to limit the results *without repeating* the search > The 1<sup>st</sup> setting removes hits from list with same CAS number >The 2<sup>nd</sup> group of *filter settings* uses tags in library spectra to filter results

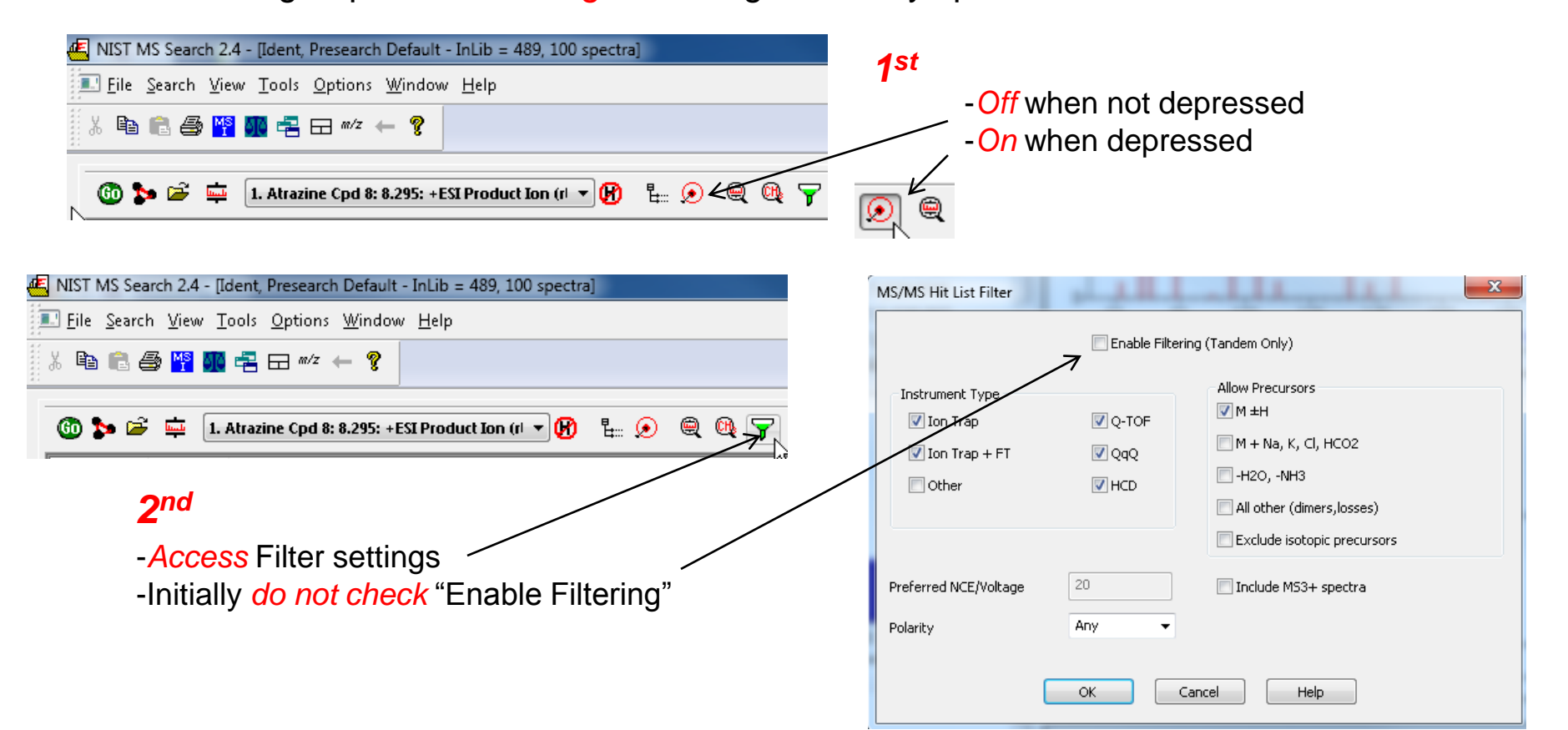

## **Setting Default** *m/z* **Range Displayed in Spectra Setting Up Default Parameters for Similarity MS/MS Hybrid Search (Step 7)**

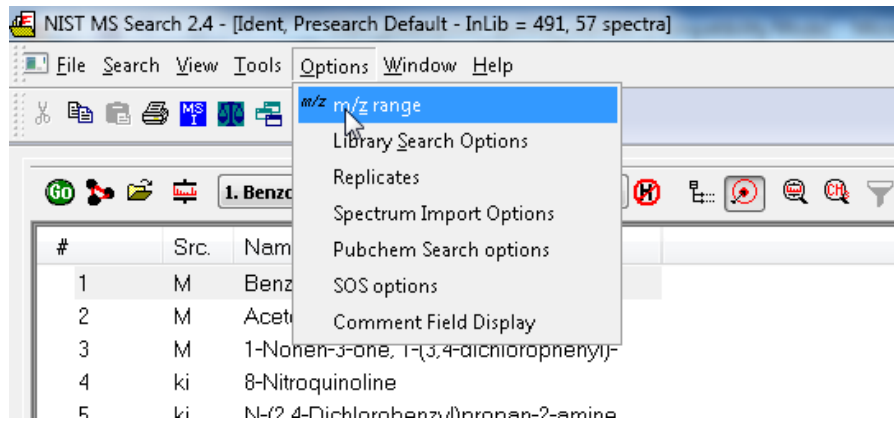

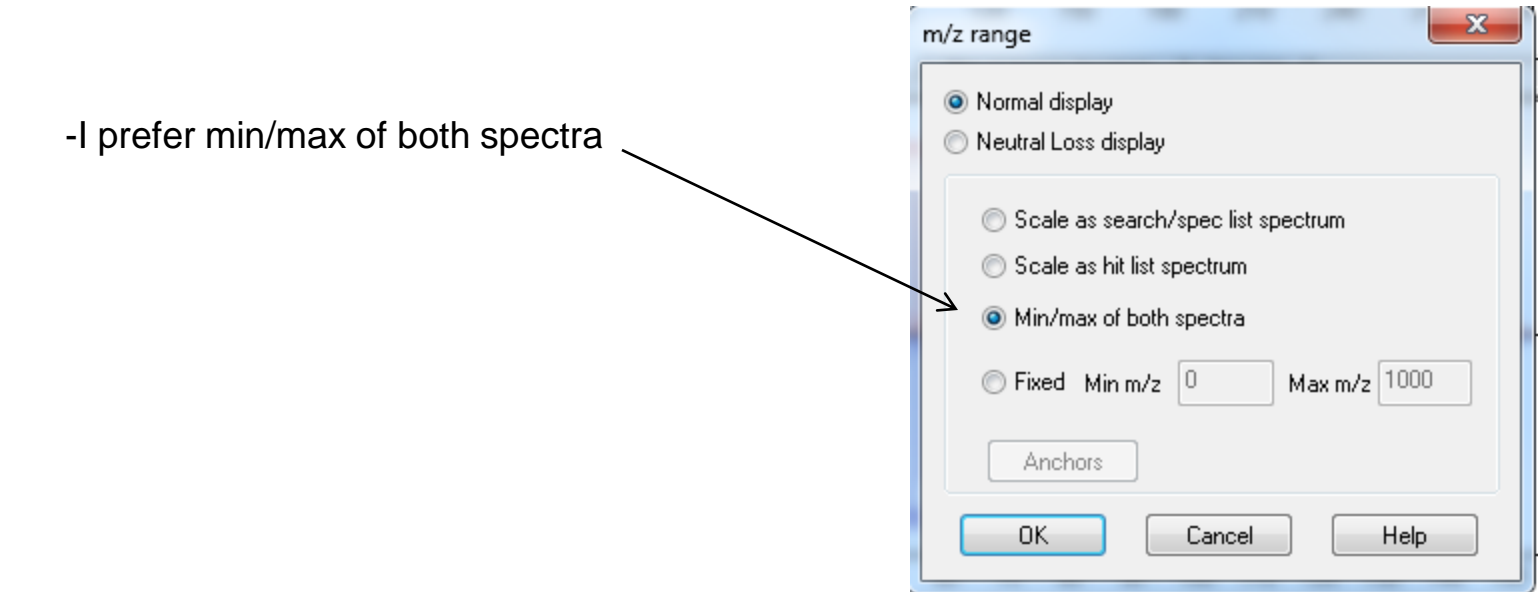

#### **Setting Up Default Parameters for Similarity MS/MS Hybrid Search (Step 8)** *Adding* **or** *Changing* **Columns in Results Display**

Useful to have "Rev-Dot" added as column in Identity MS/MS Search Results

- **≻Can left click on column header and resort results by Rev-Dot**
- **Example F Example 7 For Service Spectrum SE For Spectrum SPECT FOR SPECTRE FOR SPECTRE FIGURE SPECTRE FIGURE SPECTRE FIGURE SPECTRE FIGURE SPECTRE FIGURE SPECTRE FIGURE SPECTRE FIGURE SPECTRE FIGURE SPECTRE SPECTRE SPECT**

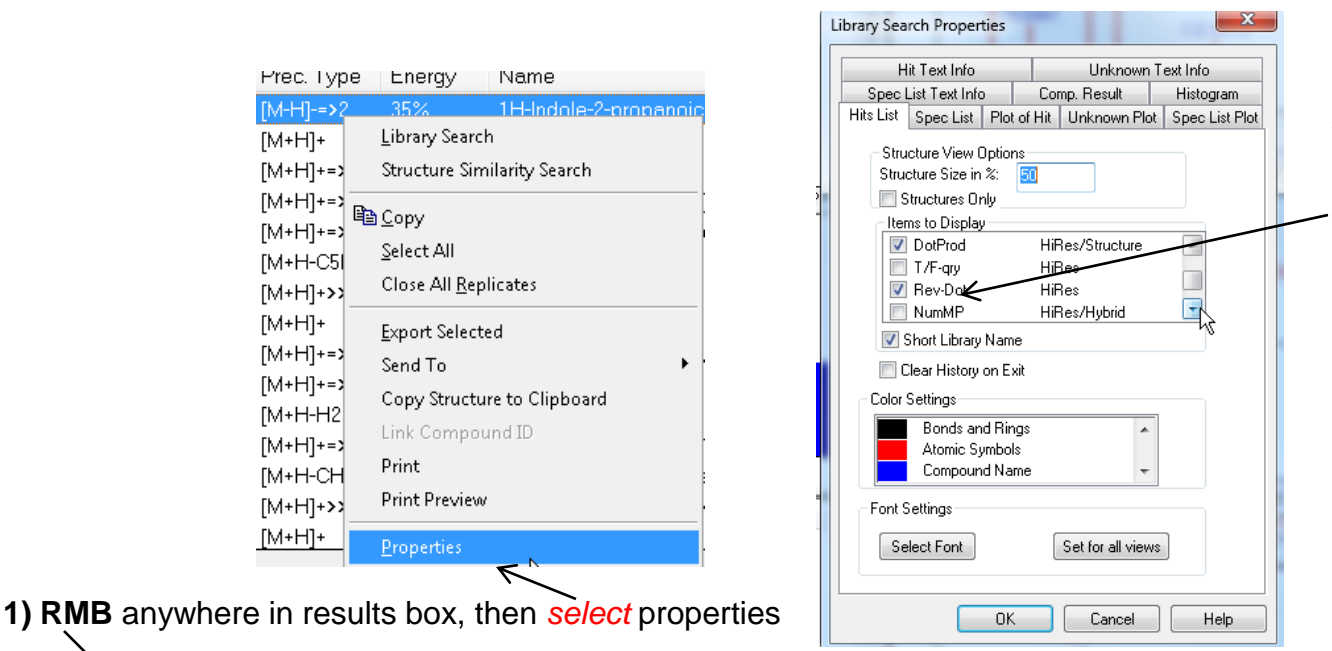

*2) Select* columns needed to reproduce display in bottom window, can *sort by any column* desired by clicking on heading after search is complete, the o-score is part of the hybrid score based on "direct peak matching" so similar to that obtained in first search, "EI Simple Similarity"

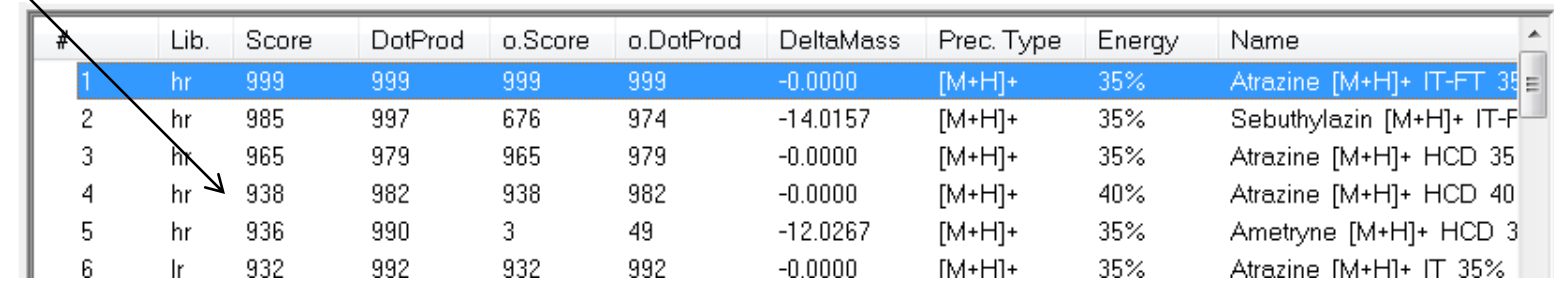

## *Saving Setup* **of Standard Search Parameters Setting Up Default Parameters for Similarity MS/MS Hybrid Search (Step 9)**

After all the parameters are setup for search, save them for future use Example setup below was named *Similarity Hybrid MSMS*  $\triangleright$ In the future, this can be "restored" by selecting it from this menu

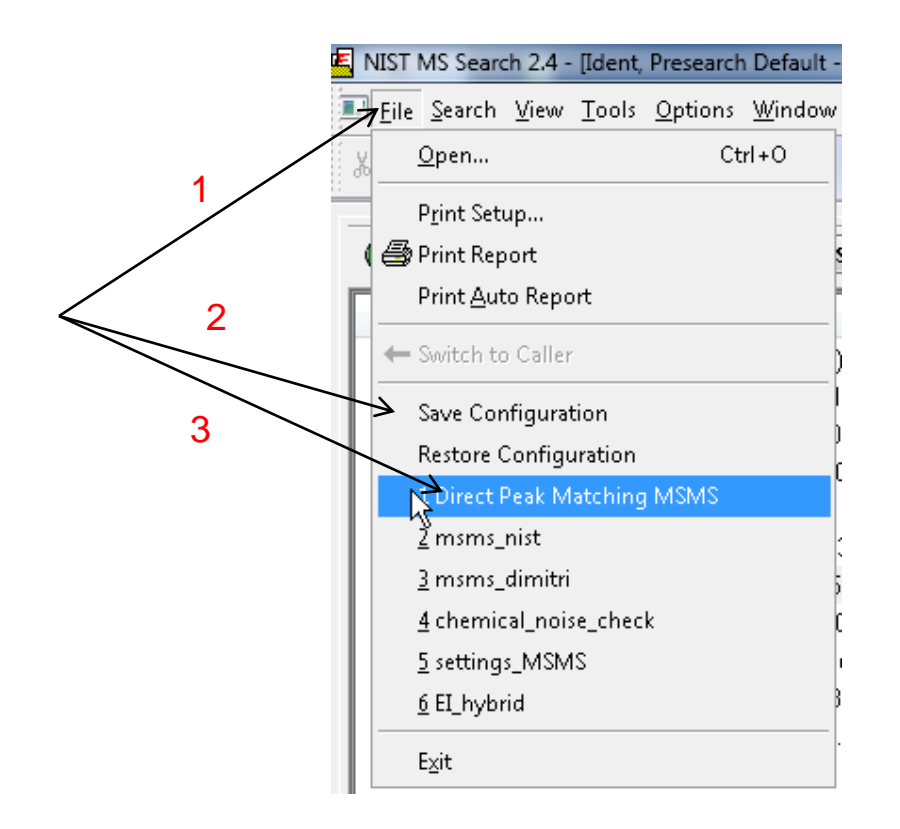

## **Searching Demonstration**

-Example searches demonstrated in live presentation on YouTube video

*Tip2:* When viewing results of search, consider adding **No. Synonyms** and **No. of Other Databases** to columns displayed. *The number of associated synonyms and databases makes a candidate more likely to be correct Tip1:* When reviewing results, use up and down arrows on keyboard to quickly review results!

*structure in many cases!*

 $\mathbf{x}$ Library Search Properties Hit Text Info Unknown Text Info Spec List Text Info Comp. Result Histogram Hits List Spec List | Plot of Hit | Unknown Plot | Spec List Plot | Structure View Options-Structure Size in %: 50 Structures Only Items to Display- $\triangledown$  Library ᇫ No. Synonyms Mods HiBes **Prec.** Type HiRes Mo. Other Dbs Instr. Type HiRes  $\overline{\phantom{a}}$  $\Box$  RI EI Short Library Name  $\triangledown$  Prob. $[%]$ Identity Clear History on Exit Color Settings **Bonds and Rings** ▲ Atomic Symbols Compound Name Font Settings: Select Font Set for all views 38 0K Cancel **Help** 

#### **Presentation References (***Internet Links***)**

- *1. [James Little Mass Spectral Resource Website](https://littlemsandsailing.wordpress.com/)*
- *2. [NIST Search Software Detailed Manual](https://littlemsandsailing.wordpress.com/2020/08/20/most-current-user-manuals-for-nist-search-and-amdis/)*
- *3. [Chemical Ionization for MW Determination](https://littlemsandsailing.wordpress.com/2011/05/01/chemical-ionization-gas-selection-and-manifold-construction/)*
- *4. [Trimethylsilyl Derivatives for GC-MS](https://littlemsandsailing.wordpress.com/2011/05/01/identification-of-silylation-artifacts-in-derivatization-reactions/)*
- *5. [Methyl Ester Derivatives for GC-MS](https://littlemsandsailing.wordpress.com/2011/05/01/identification-of-artifacts-in-diazoalkane-derivatization-reactions/)*
- *6. [Lipid Matrix Ionization Effects in LC-MS](https://littlemsandsailing.wordpress.com/2011/05/01/marix-effects-in-lc-ms-simple-way-to-monitor/)*
- *7. [SciFinder/ChemSpider and Accurate Mass LC-MS Data for Unknown ID's](https://littlemsandsailing.wordpress.com/2012/05/24/access-and-origin-of-webpage-information-2/)*
- *8. [Surfactant Identification](https://littlemsandsailing.wordpress.com/2011/05/01/identification-of-surfactants-in-commercial-products-by-mass-spectrometry/)*
- *9. [NIST Flyer Detailing 2020 MSMS \(Tandem\) Library](https://chemdata.nist.gov/dokuwiki/lib/exe/fetch.php?media=chemdata:2020-nist_tandem_library.pdf)*
- *10. [NIST Flyer: New Hybrid Search and MS Interpreter for EI and Tandem Spectra](https://chemdata.nist.gov/dokuwiki/lib/exe/fetch.php?media=chemdata:asms2020:2020-nistms_flyer.pdf)*
- *11. [Description and Goals of NIST Tandem Libraries](https://www.nist.gov/programs-projects/tandem-mass-spectral-library)*
- *12. [Table Describing 2020 Tandem Libraries](https://chemdata.nist.gov/dokuwiki/doku.php?id=chemdata:msms)*
- *13. [Developing a Data Processing Pipeline for Extending a Comprehensive Tandem Mass Spectral Library](https://chemdata.nist.gov/dokuwiki/lib/exe/fetch.php?media=chemdata:asms2020:xiaoyu_yang_asms2020_presentation.pdf)*
- *14. [NIST Peptides Mass Spectral Program Description](https://www.nist.gov/programs-projects/peptide-mass-spectral-libraries)*
- *15. [Why are NIST Peptide Libraries Useful and How are They Used?](https://chemdata.nist.gov/dokuwiki/doku.php?id=peptidew:start)*
- *16. [Detailed Table Listing Peptide Libraries and Downloads](https://chemdata.nist.gov/dokuwiki/doku.php?id=peptidew:cdownload)*
- *17. [New Developments in the Modeling of Ion Fragmentation by MS Interpreter Software](https://chemdata.nist.gov/dokuwiki/lib/exe/fetch.php?media=chemdata:asms2019_poster_6_amayorov.pdf)*
- *18. [Enhancements to NIST MS Interpreter for Modeling High Mass Accuracy Tandem Mass Spectra](https://chemdata.nist.gov/dokuwiki/lib/exe/fetch.php?media=chemdata:nist17:asms_2018_nist_msinterpreter.pdf)*
- *19. [An Automated Method for Verifying Structure-Spectral Consistency Based on Ion Thermochemistry](https://chemdata.nist.gov/mass-spc/interpreter/docs/imsc03_poster.zip)*
- *20. [Combining Fragment-Ion and Neutral-Loss Matching during Mass Spectral Library Searching: New General](https://pubs.acs.org/doi/abs/10.1021/acs.analchem.7b03320)  [Purpose Algorithm Applicable to Illicit Drug Identification](https://pubs.acs.org/doi/abs/10.1021/acs.analchem.7b03320)*
- *21. [The Hybrid Search: A Mass Spectral Library Search Method for Discovery of Modifications in Proteomics](https://pubs.acs.org/doi/10.1021/acs.jproteome.6b00988)*
- *22. [Hybrid Search: A Method for Identifying Metabolites Absent from Tandem Mass Spectrometry Libraries](https://pubs.acs.org/doi/abs/10.1021/acs.analchem.9b03415)*
- *23. [Structure Annotation of All Mass Spectra in Untargeted Metabolomics](https://pubs.acs.org/doi/10.1021/acs.analchem.8b04698)*
- *24. [YouTube Video for NIST EI Hybrid Search](https://www.youtube.com/watch?v=VnQqgCmNJLU)*
- *25. [Associated Handout for NIST EI Hybrid Search](https://littlemsandsailing.files.wordpress.com/2020/09/class_powerpoint_hybrid_searches_v4-6.pdf)*
- *26. [Delta Mass Table Constructed from EI Hybrid Searches](https://littlemsandsailing.wordpress.com/2020/10/11/excel-deltamass-table-for-hybrid-searches/)*
- *27. [Handouts and Other Resources for NIST EI Search](https://littlemsandsailing.wordpress.com/2020/08/17/ms-master-class/)*
- *28. [NIST Tandem Quick Start Guide](https://littlemsandsailing.files.wordpress.com/2020/12/tandem-library.pdf)*

## **Acknowledgements**

- **Stephen Stein (NIST)**
- Dmitri Tchekhovskoi (NIST)
- David Sparkman (NIST Contractor)